# 9800 WLC 및 Aruba ClearPass 구성 - 게스트 액 세스 및 FlexConnect  $\overline{a}$

# 목차

소개 사전 요구 사항 요구 사항 사용되는 구성 요소 배경 정보 CWA 게스트 엔터프라이즈 구축을 위한 트래픽 흐름 네트워크 다이어그램 구성 게스트 무선 액세스 C9800 매개변수 구성 C9800 - 게스트용 AAA 컨피그레이션 C9800 - 리디렉션 ACL 구성 C9800 - 게스트 WLAN 프로파일 컨피그레이션 C9800 - 게스트 정책 프로필 정의 C9800 - 정책 태그 C9800 - AP 가입 프로필 C9800 - Flex 프로필 C9800 - 사이트 태그 C9800 - RF 프로파일 C9800 - AP에 태그 할당 Aruba CPPM 인스턴스 구성 Aruba ClearPass 서버 초기 컨피그레이션 라이센스 신청 서버 호스트 이름 CPPM 웹 서버 인증서(HTTPS) 생성 C9800 WLC를 네트워크 디바이스로 정의 게스트 포털 페이지 및 CoA 타이머 ClearPass - 게스트 CWA 컨피그레이션 ClearPass 끝점 메타데이터 특성: 게스트 인터넷 허용 ClearPass 시행 정책 구성 재인증 ClearPass 게스트 포털 리디렉션 적용 프로파일 컨피그레이션 ClearPass 메타데이터 적용 프로필 컨피그레이션 ClearPass 게스트 인터넷 액세스 적용 정책 컨피그레이션 ClearPass 게스트 사후 AUP 시행 정책 컨피그레이션 ClearPass MAB 인증 서비스 컨피그레이션 ClearPass Webauth 서비스 컨피그레이션 ClearPass - 웹 로그인 확인 - 게스트 CWA 권한 부여 부록

# 소개

이 문서에서는 Catalyst 9800 WLC(Wireless LAN Controller)와 Aruba ClearPass의 통합을 통해 AP(Access Point) 구축의 Flexconnect 모드에서 CWA(Central Web Authentication)를 활용하는 게 스트 SSID(Wireless Service Set Identifier)를 무선 클라이언트에 제공하는 방법을 설명합니다.

게스트 무선 인증은 게스트 포털에서 AUP(Anonymous Acceptable User Policy) 페이지를 통해 지 원되며, DMZ(secure demilitarized zone) 세그먼트의 Aruba Clearpass에서 호스팅됩니다.

# 사전 요구 사항

이 설명서에서는 다음 구성 요소가 구성되고 확인되었다고 가정합니다.

- 모든 관련 구성 요소가 NTP(Network Time Protocol)에 동기화되고 올바른 시간이 있는지 확인 됨(인증서 검증에 필요)
- 운영 DNS 서버(게스트 트래픽 흐름, CRL(Certificate Revocation List) 검증에 필요)
- 운영 DHCP 서버
- 선택적 CA(Certificate Authority)(CPPM 호스팅 게스트 포털에 서명하는 데 필요)
- Catalyst 9800 WLC
- Aruba ClearPass Server(플랫폼 라이센스, 액세스 라이센스, 온보드 라이센스 필요)
- Vmware ESXi

# 요구 사항

다음 주제에 대한 지식을 보유하고 있으면 유용합니다.

- C9800 구축 및 새로운 구성 모델
- C9800의 Flexconnect 스위칭
- 9800 CWA 인증(https://www.cisco.com/c/en/us/support/docs/wireless/catalyst-9800-series-● wireless-controllers/213920-central-web-authentication-cwa-on-cata.html [참조](https://www.cisco.com/c/ko_kr/support/docs/wireless/catalyst-9800-series-wireless-controllers/213920-central-web-authentication-cwa-on-cata.html))

# 사용되는 구성 요소

이 문서의 정보는 다음 소프트웨어 및 하드웨어 버전을 기반으로 합니다.

- 17.3.4c를 실행하는 Cisco Catalyst C9800-L-C
- Cisco Catalyst C9130AX
- Aruba ClearPass, 6-8-0-109592 및 6.8-3 패치
- MS Windows 서버 Active Directory(관리되는 엔드포인트에 대한 자동화된 머신 기반 인증서 발 급을 위해 구성된 GP)DHCP 서버(옵션 43 및 옵션 60)DNS 서버모든 구성 요소를 시간 동기화 하기 위한 NTP 서버CA

이 문서의 정보는 특정 랩 환경의 디바이스를 토대로 작성되었습니다. 이 문서에 사용된 모든 디바 이스는 초기화된(기본) 컨피그레이션으로 시작되었습니다. 현재 네트워크가 작동 중인 경우 모든 명령의 잠재적인 영향을 미리 숙지하시기 바랍니다.

# 배경 정보

이 다이어그램은 게스트 사용자가 네트워크에서 허용되기 전에 게스트 Wifi 액세스 교환의 세부 정 보를 전달합니다.

1. 게스트 사용자가 원격 사무실에서 게스트 Wifi와 연결합니다.

2. 초기 RADIUS Access-Request가 C9800에 의해 RADIUS 서버로 프록시됩니다.

3. 서버가 로컬 MAC 엔드포인트 데이터베이스에서 제공된 게스트 MAC 주소를 찾습니다. MAC 주소가 없는 경우 서버는 MAB(MAC Authentication Bypass) 프로필로 응답합니다. 이 RADIUS 응답에는 다음이 포함됩니다.

- URL 리디렉션 ACL(Access Control List)
- URL 리디렉션
- 4. 클라이언트는 IP 주소가 할당된 IP Learn 프로세스를 거칩니다.

5. C9800은 게스트 클라이언트(MAC 주소로 식별됨)를 '웹 인증 보류 중' 상태로 전환합니다.

6. 게스트 WLAN과 연결된 대부분의 최신 디바이스 OS는 일종의 종속 포털 탐지를 수행합니다. 정확한 탐지 메커니즘은 특정 OS 구현에 따라 달라집니다. 클라이언트 OS는 RADIUS Access-Accept 응답의 일부로 제공된 RADIUS 서버가 호스팅하는 게스트 포털 URL로 C9800에 의해 리디 렉션된 페이지가 포함된 팝업(의사 브라우저) 대화 상자를 엽니다.

7. 게스트 사용자는 제시된 팝업 ClearPass의 약관에 동의하고 클라이언트가 인증을 완료했음을 나 타내기 위해 엔드포인트 데이터베이스(DB)의 클라이언트 MAC 주소에 대한 플래그를 설정하며 라 우팅 테이블에 따라 인터페이스를 선택하여 RADIUS CoA(Change of Authorization)를 시작합니다 (ClearPass에 여러 인터페이스가 있는 경우).

8. WLC는 게스트 클라이언트를 '실행' 상태로 전환하며 사용자는 더 이상 리디렉션 없이 인터넷에 액세스할 수 있습니다.

참고: Cisco 9800 Foreign, Anchor Wireless Controller state flow diagram with RADIUS and externally hosted Guest Portal의 경우 이 문서의 부록 섹션을 참조하십시오.

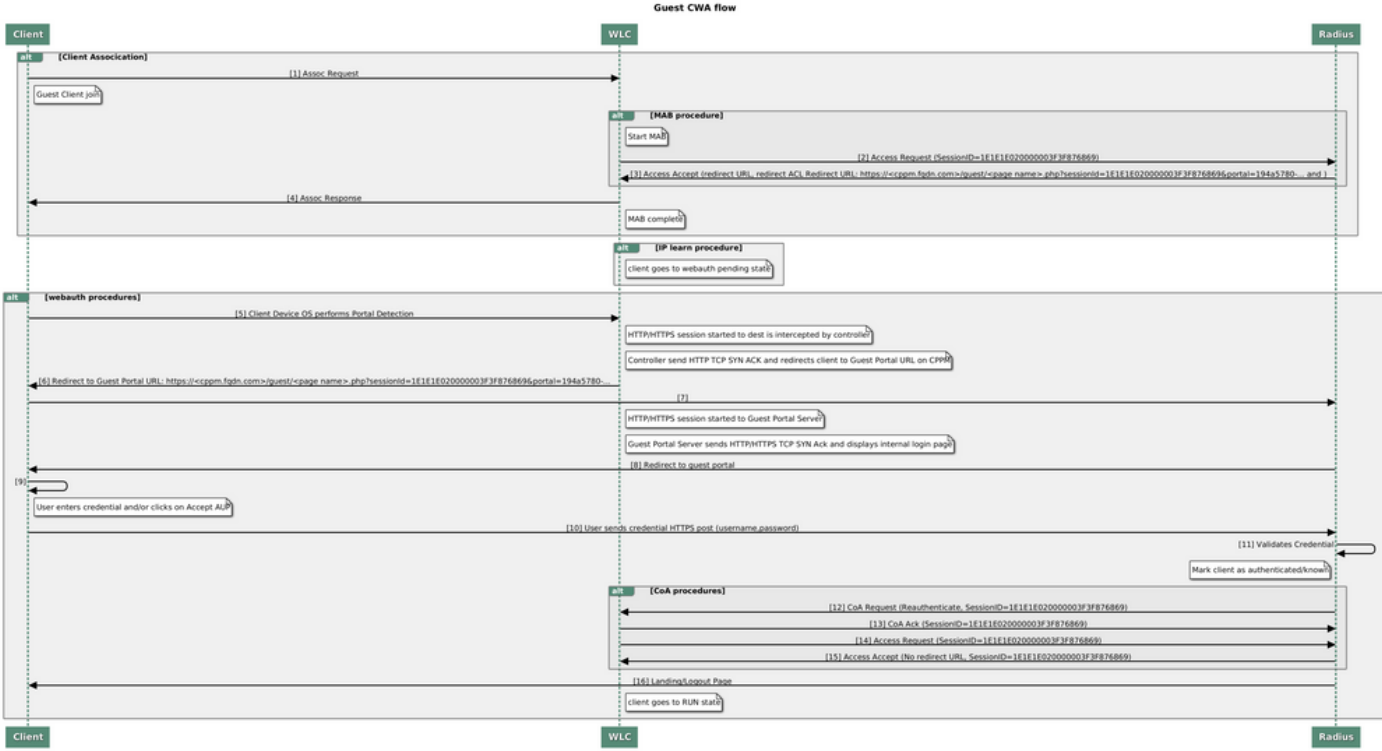

CWA(Guest Central Web Authentication) 상태 다이어그램

## CWA 게스트 엔터프라이즈 구축을 위한 트래픽 흐름

여러 지사를 사용하는 일반적인 엔터프라이즈 구축에서 각 지사는 게스트가 EULA에 동의하면 게 스트 포털을 통해 안전하고 세분화된 액세스를 제공하도록 설정됩니다.

이 컨피그레이션 예에서는 9800 CWA가 네트워크의 보안 DMZ에서 게스트 사용자를 위해 배타적 으로 구축된 별도의 ClearPass 인스턴스에 대한 통합을 통해 게스트 액세스에 사용됩니다.

게스트는 DMZ ClearPass 서버에서 제공하는 웹 동의 팝업 포털에 명시된 약관에 동의해야 합니다. 이 컨피그레이션 예에서는 익명 게스트 액세스 방법(즉, 게스트 포털을 인증하는 데 게스트 사용자 이름/비밀번호가 필요하지 않음)에 중점을 둡니다.

이 구축에 해당하는 트래픽 흐름이 이미지에 표시됩니다.

1. RADIUS - MAB 단계

2. 게스트 클라이언트 URL이 게스트 포털로 리디렉션

3. 게스트 포털에서 EULA의 게스트 승인 후 RADIUS CoA 재인증이 CPPM에서 9800 WLC로 발행 됩니다.

4. 게스트는 인터넷에 액세스할 수 있습니다.

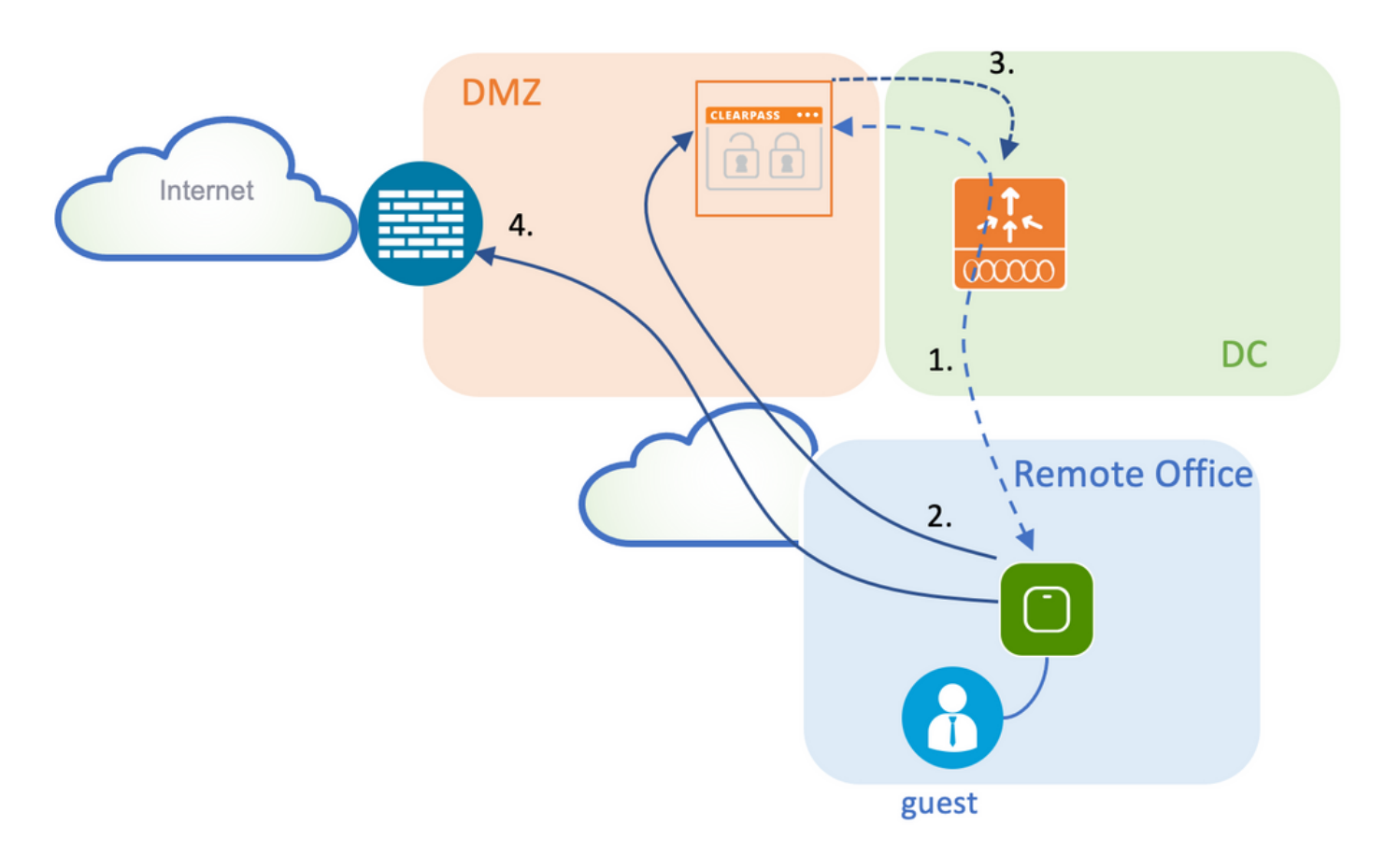

### 네트워크 다이어그램

참고: 실습 데모에서는 단일/통합 Aruba CPPM 서버 인스턴스를 사용하여 게스트 및 기업 SSID NAS(Network Access Server) 기능을 모두 제공합니다. 모범 사례 구현에서는 독립적인 NAS 인스턴스를 제안합니다.

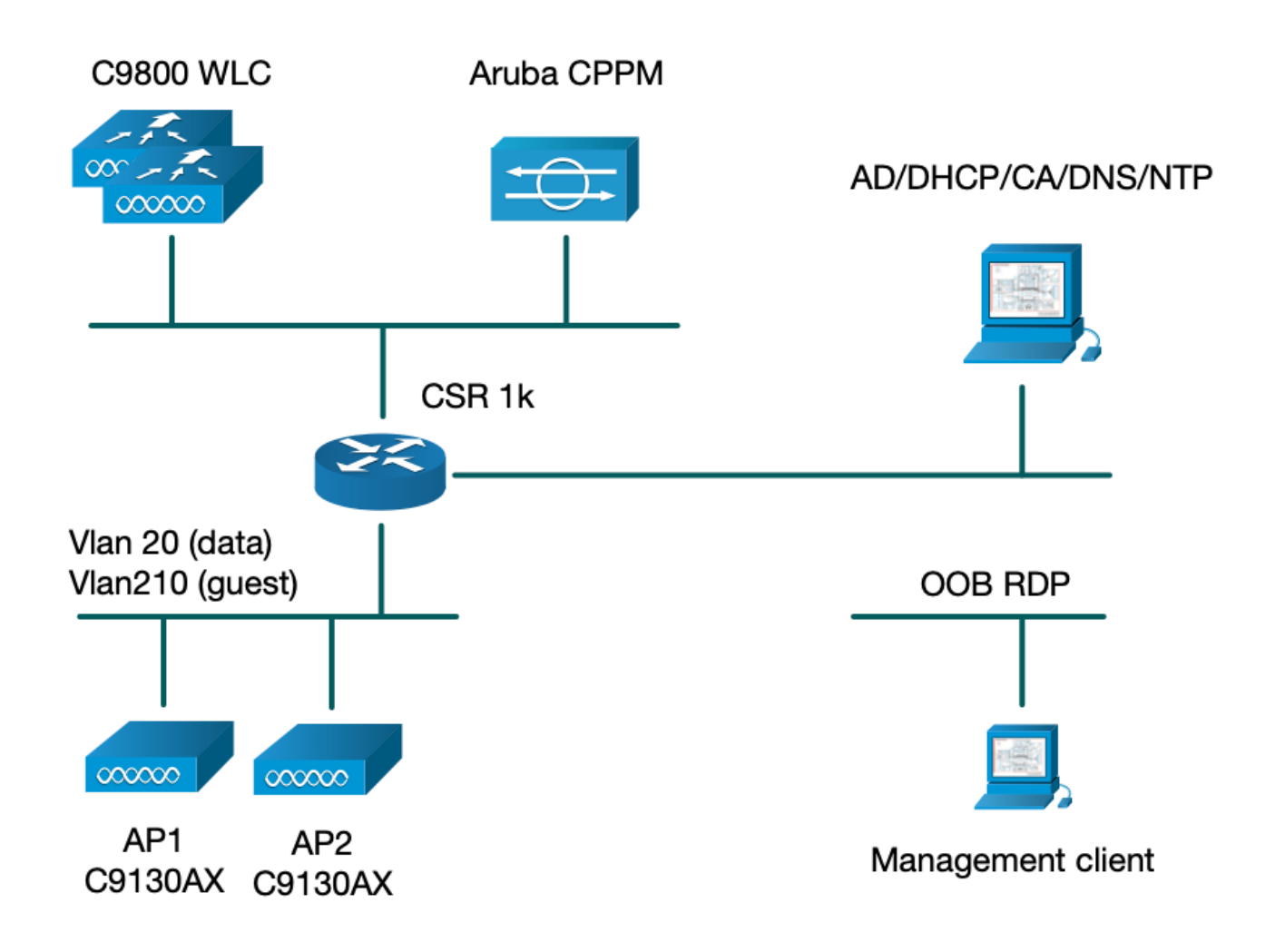

# 구성

이 컨피그레이션 예에서는 C9800의 새 컨피그레이션 모델을 활용하여 엔터프라이즈 브랜치에 dot1x Corporate Access 및 CWA 게스트 액세스를 제공하는 데 필요한 프로필 및 태그를 생성합니 다. 결과 컨피그레이션이 이 이미지에 요약되어 있습니다.

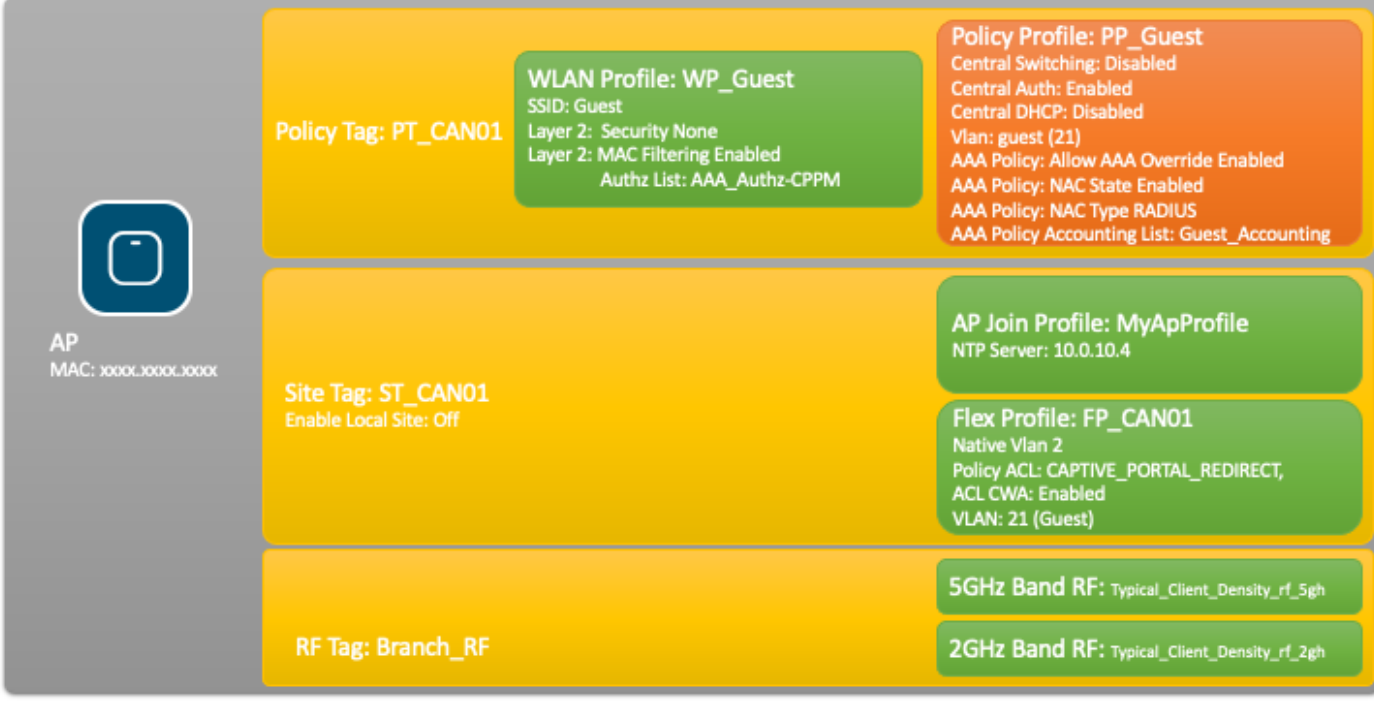

# 게스트 무선 액세스 C9800 매개변수 구성

### C9800 - 게스트용 AAA 컨피그레이션

참고: Cisco 버그 ID [CSCvh03827에](https://tools.cisco.com/bugsearch/bug/CSCvh03827) 대해, 메커니즘이 ClearPass RADIUS 교환을 위해 WLC의 SessionID 지속성을 사용하므로 정의된 AAA(Authentication, Authorization, and Accounting) 서버가 로드 밸런싱되지 않는지 확인합니다.

1단계. 9800 WLC 컨피그레이션에 Aruba ClearPass DMZ 서버를 추가하고 인증 방법 목록을 생성 합니다. Configuration(컨피그레이션) > Security(보안) > AAA > Servers/Groups(서버/그룹) > RADIUS > Servers(서버) > +Add(추가)로 이동하고 RADIUS 서버 정보를 입력합니다.

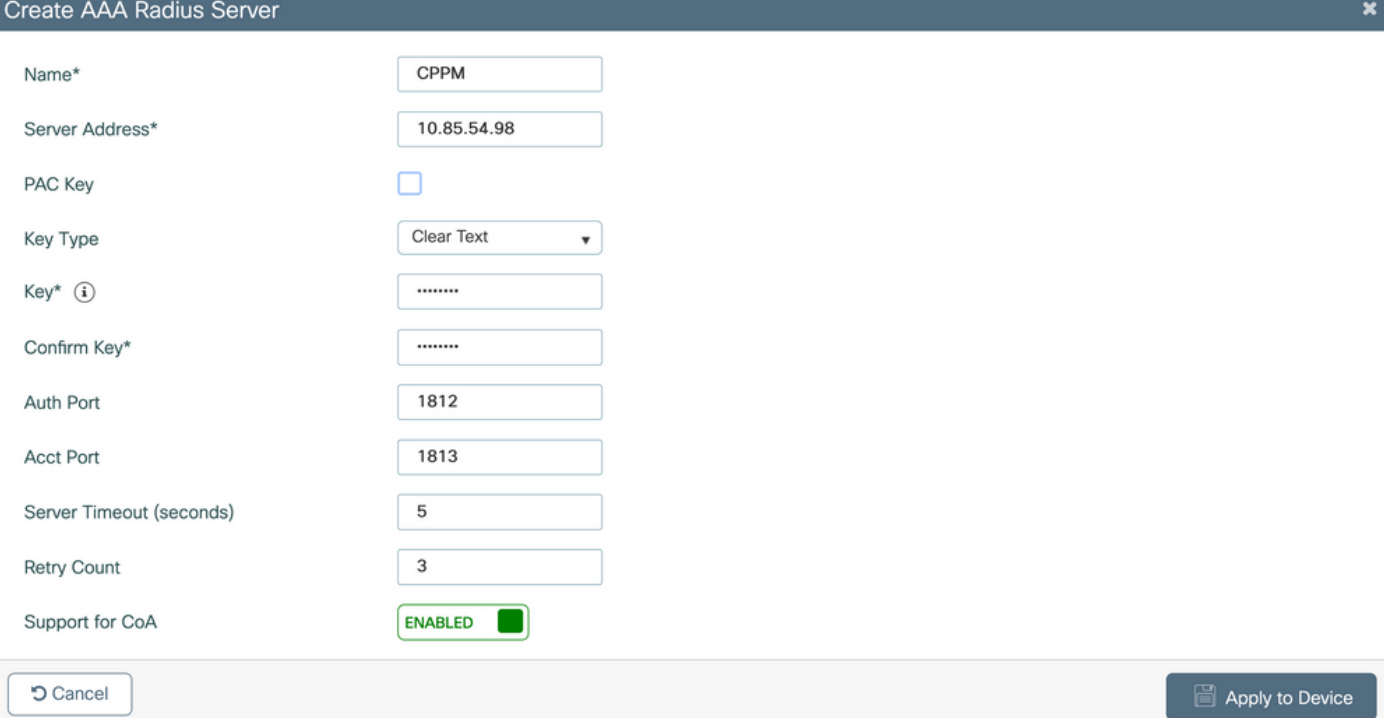

2단계. 게스트에 대한 AAA 서버 그룹을 정의하고 1단계에서 구성한 서버를 이 서버 그룹에 할당합 니다. Configuration(컨피그레이션) > Security(보안) > AAA > Servers/Groups(서버/그룹) > RADIUS > Groups(그룹) > +Add(추가)로 이동합니다.

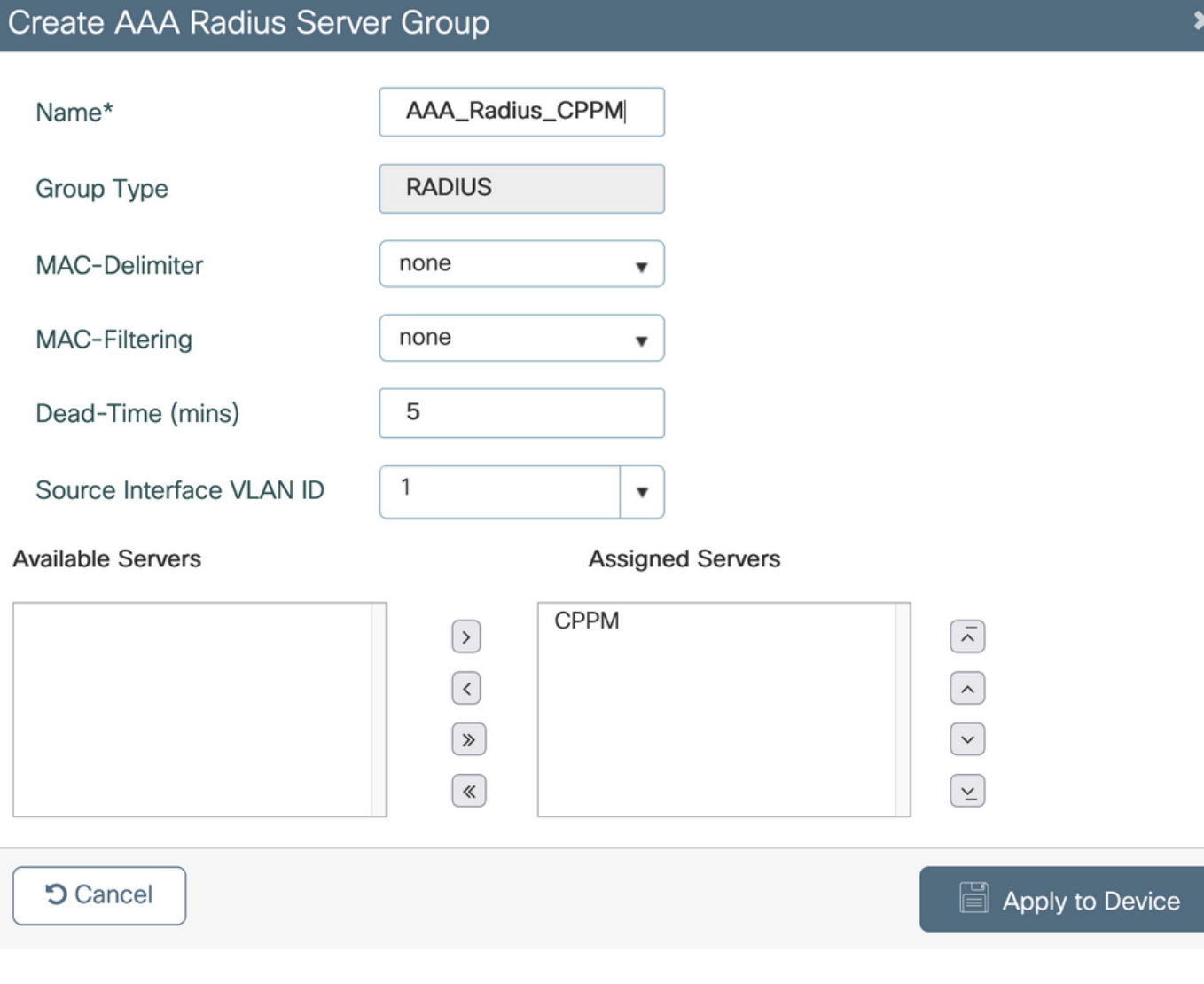

3단계. 게스트 액세스를 위한 권한 부여 방법 목록을 정의하고 2단계에서 생성한 서버 그룹을 매핑 합니다. Configuration > Security > AAA > AAA Method List > Authorization > +Add로 이동합니다. Type Network(네트워크 유형)를 선택한 다음 2단계에서 구성한 AAA Server Group(AAA 서버 그룹 )을 선택합니다.

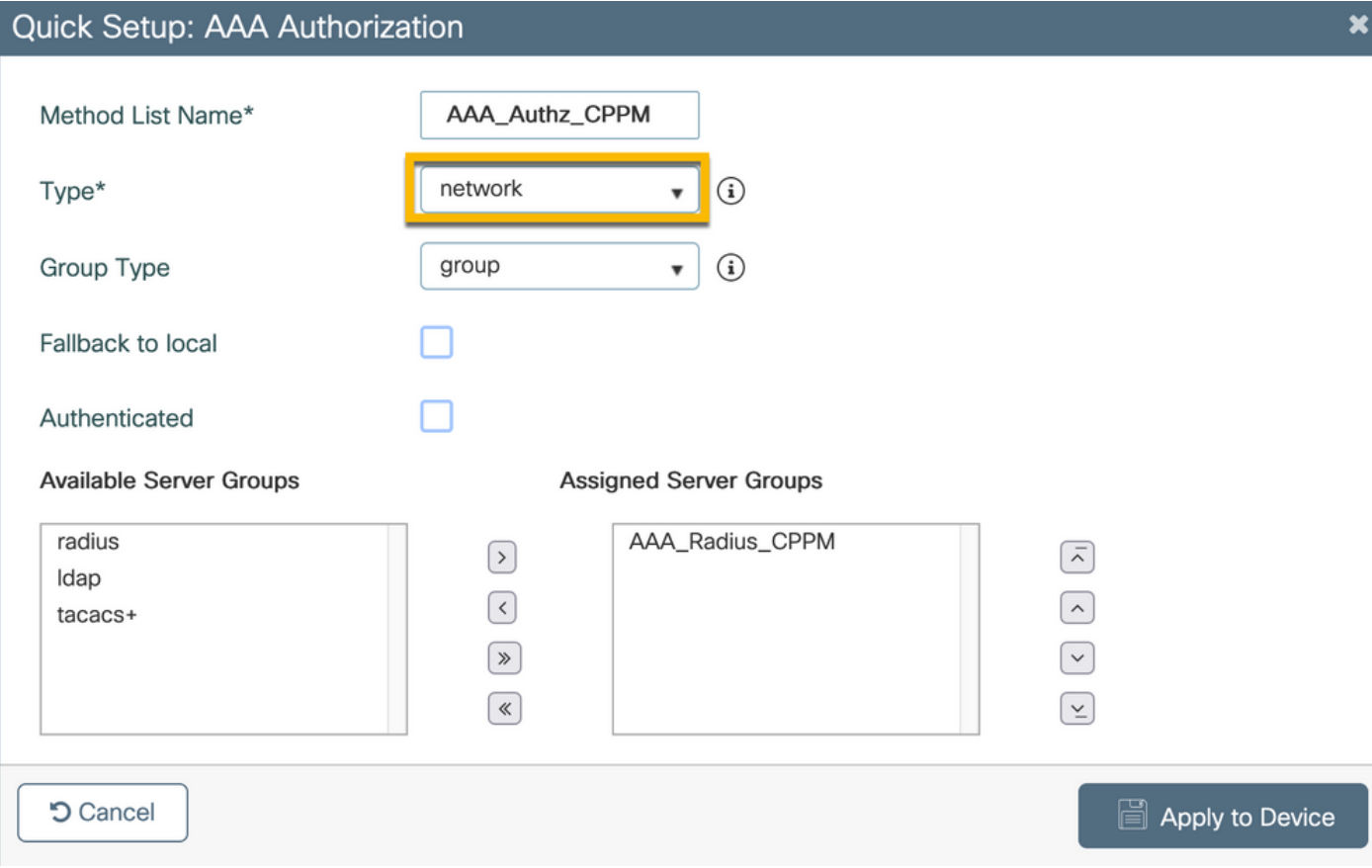

4단계. 게스트 액세스를 위한 계정 관리 방법 목록을 생성하고 2단계에서 생성한 서버 그룹을 매핑 합니다. Configuration > Security > AAA > AAA Method List > Accounting > +Add로 이동합니다. 드 롭다운 메뉴에서 Type Identity(유형 ID)를 선택한 다음 2단계에서 구성한 AAA Server Group(AAA  $H$ 버 그룹)을 선택합니다.

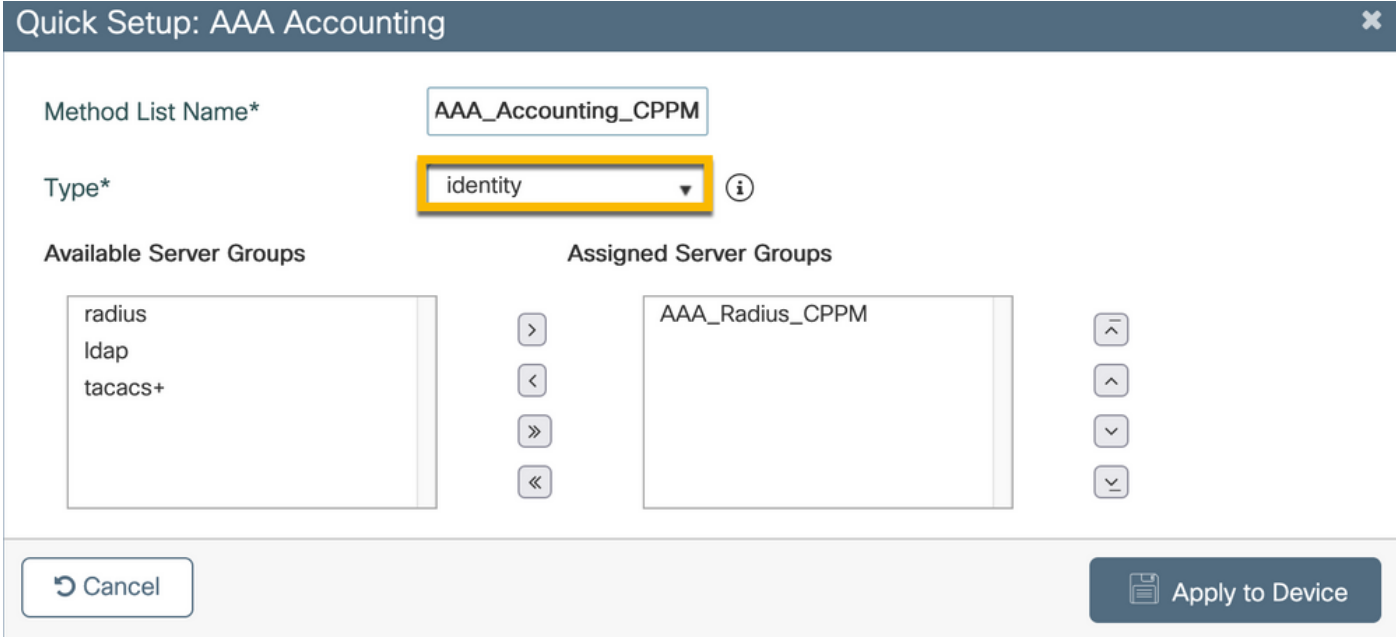

리디렉션 ACL은 게스트 포털로 리디렉션해야 하는 트래픽과 리디렉션 없이 통과해야 하는 트래픽 을 정의합니다. 여기서 ACL 거부는 우회 리디렉션 또는 통과(pass through)를 의미하며 permit은 포 털로의 리디렉션을 의미합니다. 각 트래픽 클래스에 대해 ACE(Access Control Entries)를 생성하고 인그레스 및 이그레스 트래픽에 모두 일치하는 ACE를 생성할 때 트래픽 방향을 고려해야 합니다.

Configuration(컨피그레이션) > Security(보안) > ACL로 이동하고 CAPTIVE PORTAL REDIRECT라는 새 ACL을 정의합니다. 다음 ACE로 ACL을 구성합니다.

- ACE1: 양방향 ICMP(Internet Control Message Protocol) 트래픽이 리디렉션을 우회하도록 허 용하며 주로 연결 가능성을 확인하는 데 사용됩니다.
- ACE10, ACE30: DNS 서버 10.0.10.4로 양방향 DNS 트래픽 흐름을 허용하고 포털로 리디렉션 하지 않습니다. 게스트 플로우를 트리거하려면 DNS 조회 및 응답에 대한 가로채기가 필요합니 다.
- ACE70, ACE80, ACE110, ACE120: 사용자가 포털과 함께 표시되도록 게스트 종속 포털에 대 한 HTTP 및 HTTPS 액세스를 허용합니다.
- ACE150: 모든 HTTP 트래픽(UDP 포트 80)이 리디렉션됩니다.

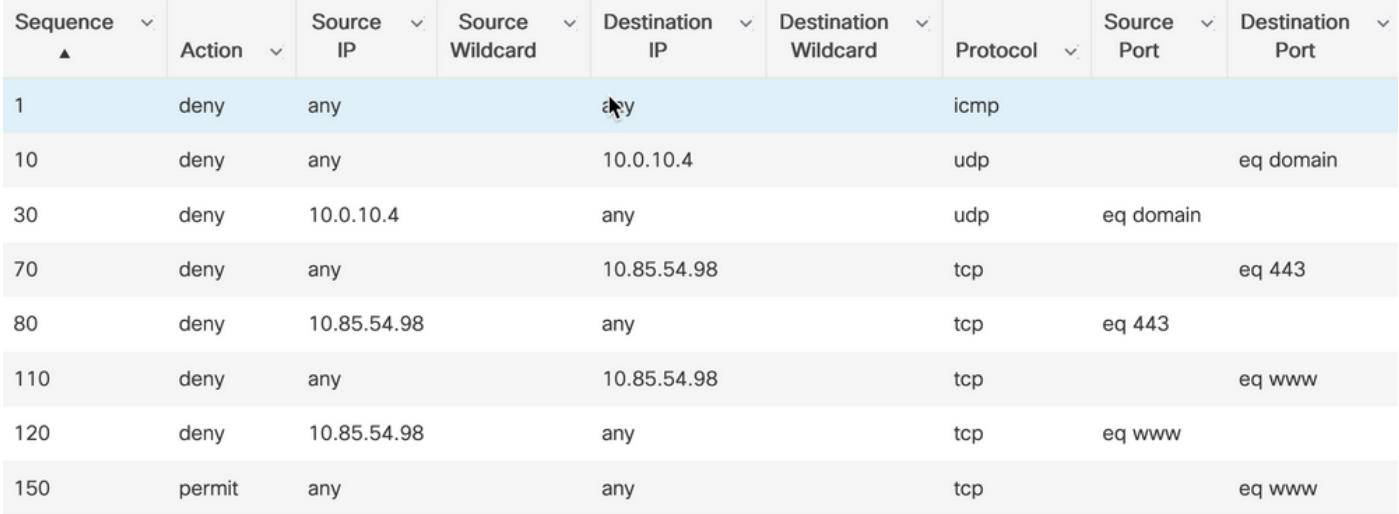

#### C9800 - 게스트 WLAN 프로파일 컨피그레이션

1단계. Configuration(구성) > Tags & Profiles(태그 및 프로필) > Wireless(무선) > +Add(추가)로 이 동합니다. 게스트 클라이언트가 연결하는 SSID 'Guest'의 브로드캐스트와 함께 새 SSID 프로필 WP\_Guest를 생성합니다.

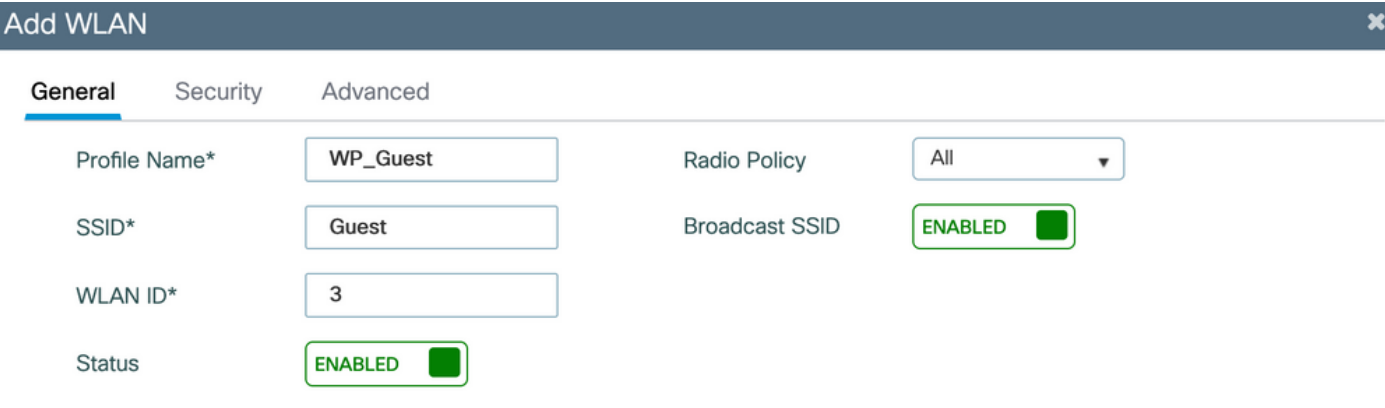

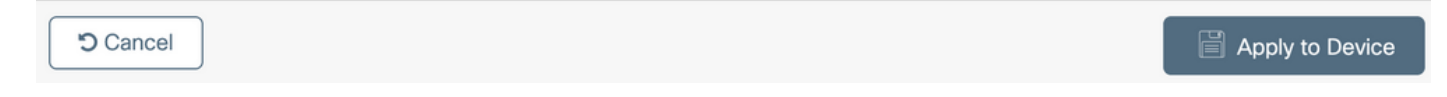

동일한 Add WLAN(WLAN 추가) 대화 상자에서 Security(보안) > Layer 2(레이어 2) 탭으로 이동합 니다.

- 레이어 2 보안 모드: 없음

- MAC 필터링: 사용

- 권한 부여 목록: 드롭다운 메뉴의 AAA\_Authz\_CPPM(3단계에서 AAA 컨피그레이션의 일부로 구 성)

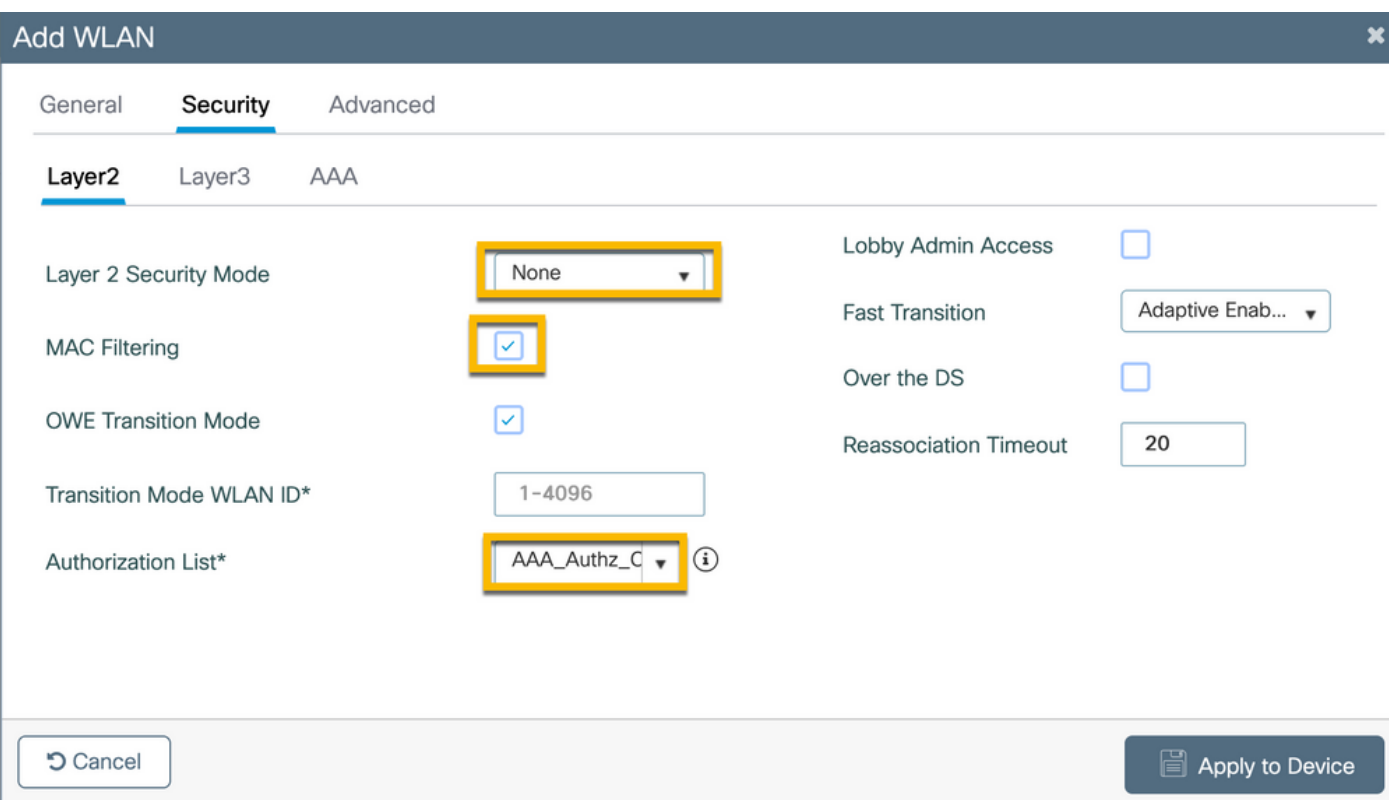

### C9800 - 게스트 정책 프로필 정의

### C9800 WLC GUI에서 Configuration(컨피그레이션) > Tags & Profiles(태그 및 프로필) > Policy(정 책) > +Add(추가)로 이동합니다.

- 이름: PP\_게스트
- 상태: 사용
- 중앙 스위칭: 비활성화됨
- 중앙 인증: 사용
- 중앙 DHCP: 비활성화됨

### 중앙 연결: 비활성화됨

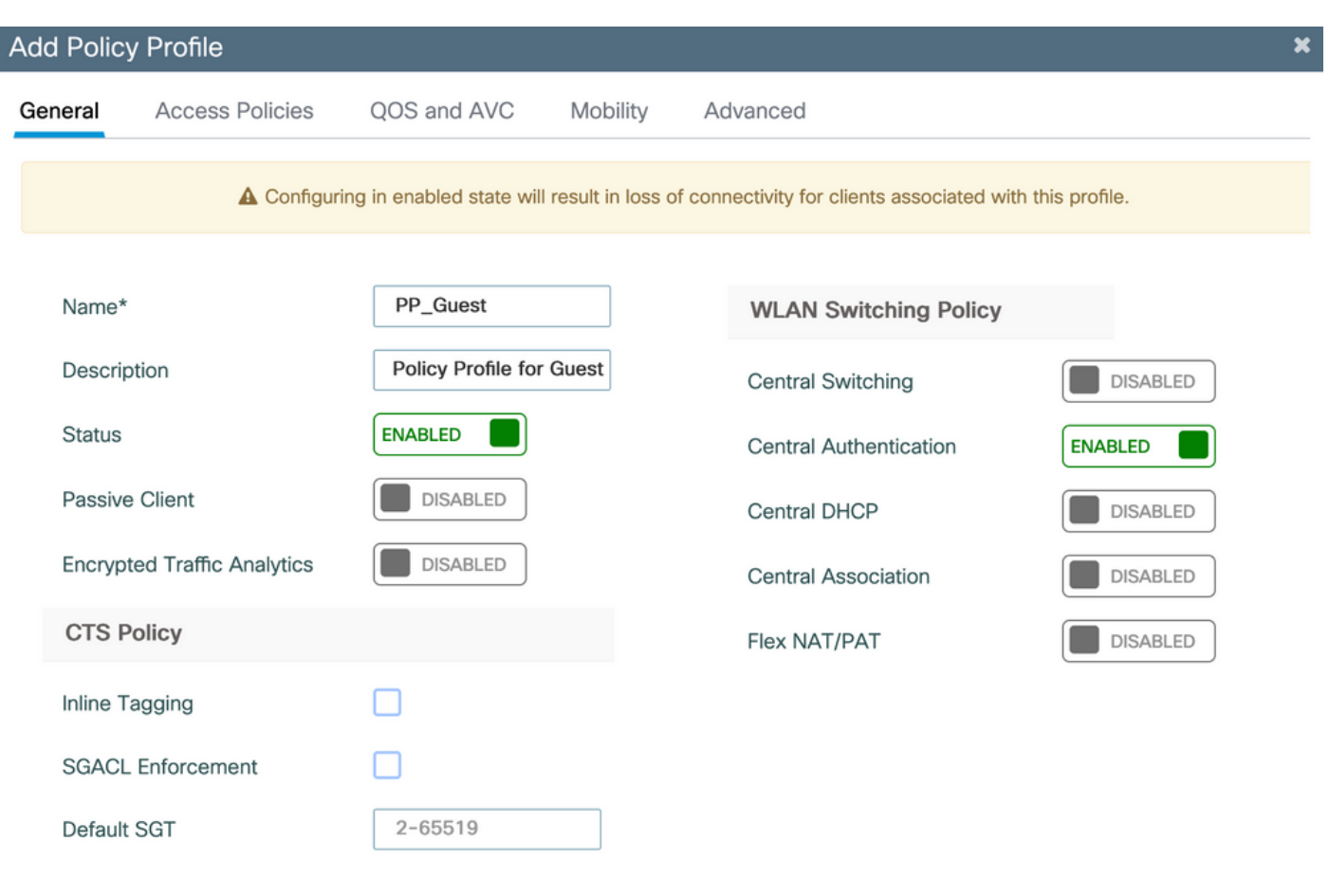

**つ Cancel** 

Apply to Device

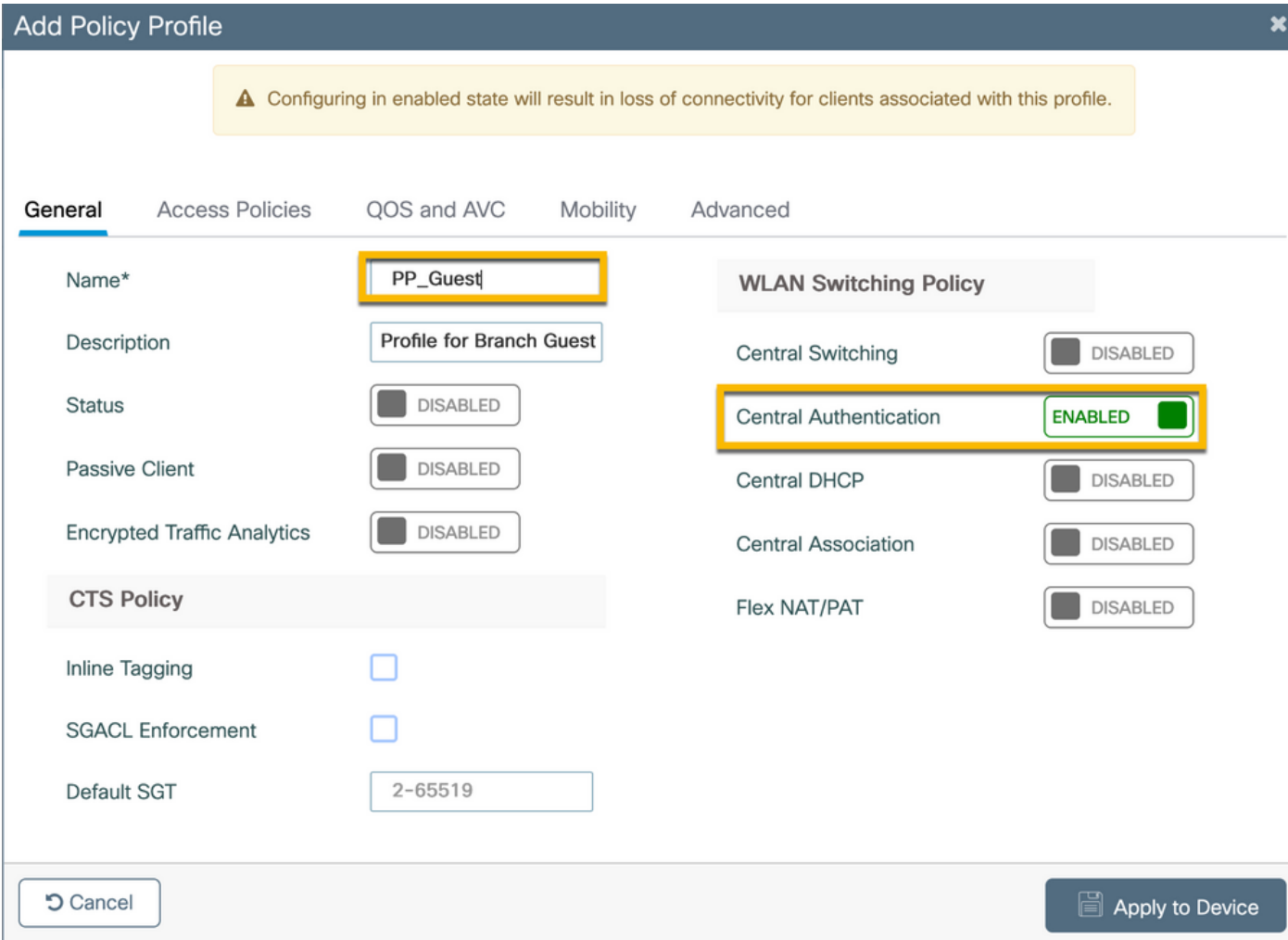

동일한 Add Policy Profile(정책 프로필 추가) 대화 상자에서 Access Policies(액세스 정책) 탭으로 이동합니다.

- RADIUS 프로파일링: 사용

- VLAN/VLAN 그룹: 210(즉, VLAN 210은 각 브랜치 위치의 게스트 로컬 VLAN)

참고: Flex용 게스트 VLAN은 VLAN/VLAN 그룹 유형 VLAN 번호의 VLAN에 있는 9800 WLC에서 정의하지 않아도 됩니다.

알려진 결함: Cisco 버그 ID [CSCvn48234](https://tools.cisco.com/bugsearch/bug/CSCvn48234)는 동일한 Flex 게스트 VLAN이 WLC 및 Flex 프로필에 정 의된 경우 SSID가 브로드캐스트되지 않습니다.

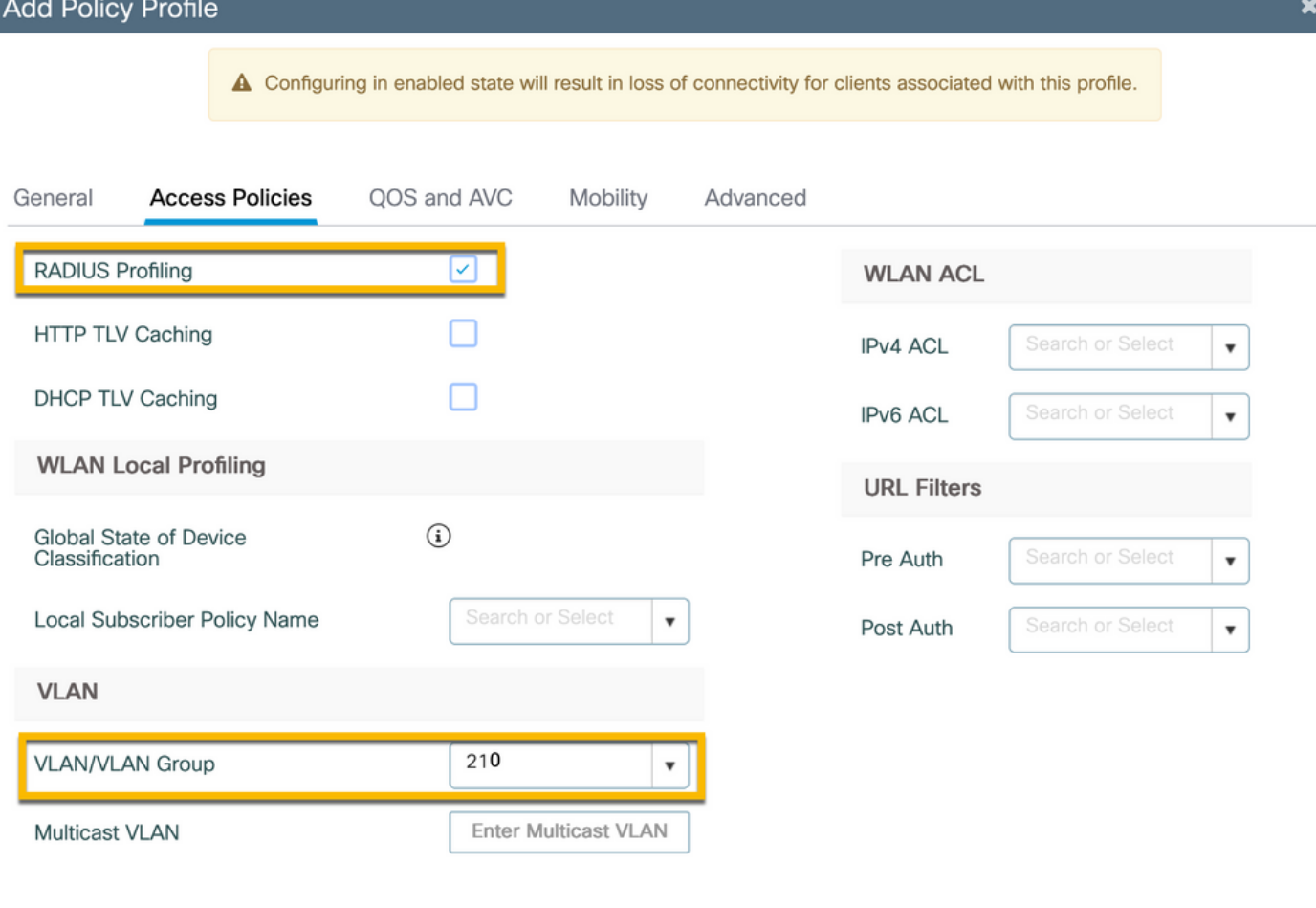

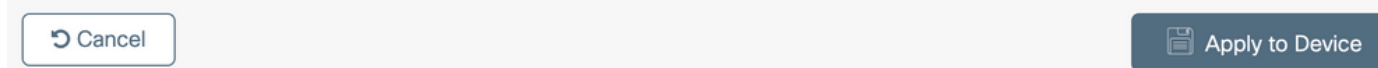

동일한 Add Policy Profile(정책 프로필 추가) 대화 상자에서 Advanced(고급) 탭으로 이동합니다.

- AAA 재정의 허용: 사용

- NAC 상태: 사용

- NAC 유형: RADIUS

- 회계 목록: AAA\_Accounting\_CPPM(AAA 컨피그레이션의 일부로 4단계에서 정의됨)

#### **Add Policy Profile**

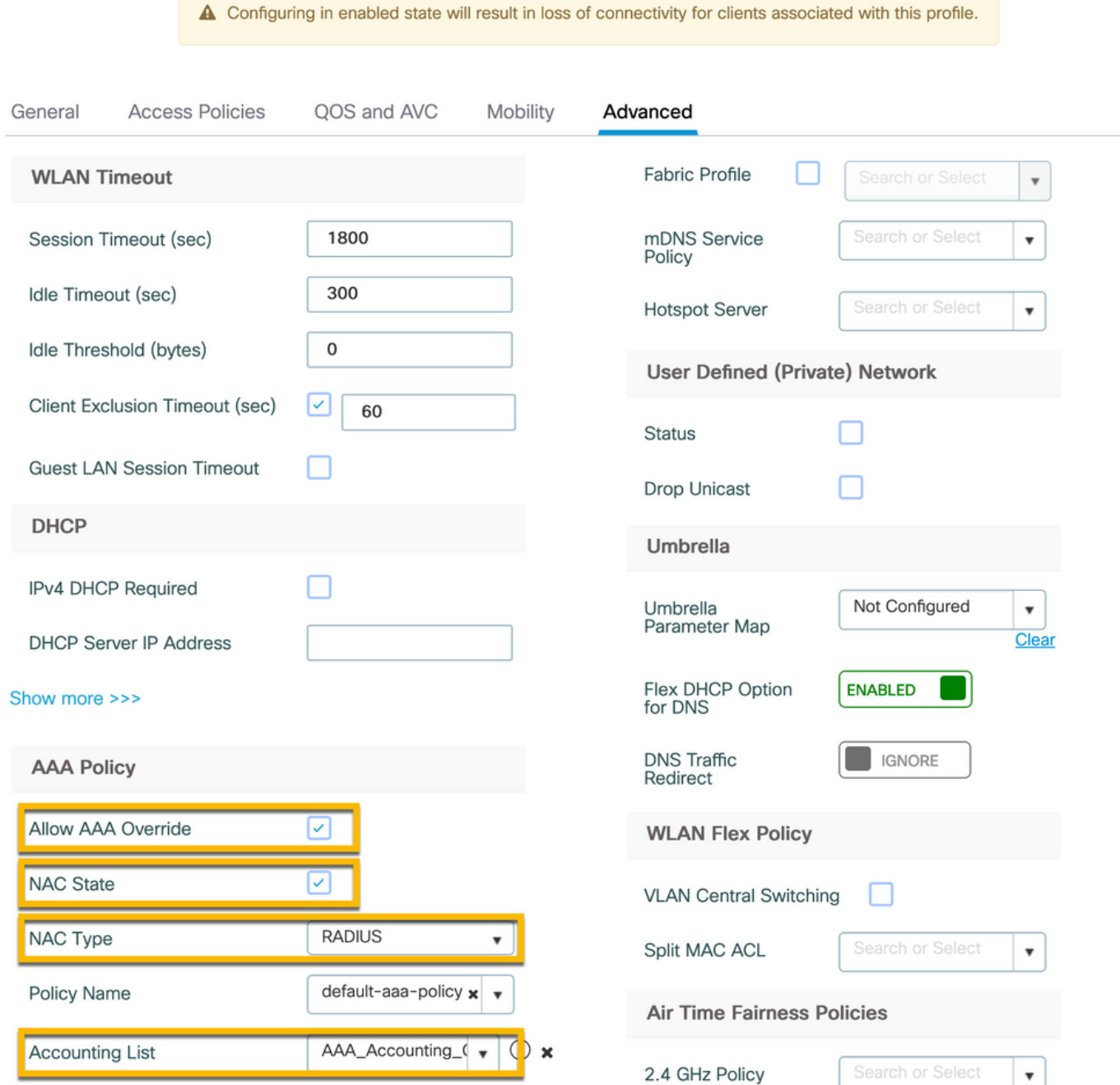

참고: C9800 WLC에서 RADIUS CoA 메시지를 수락하려면 'NAC(Network Admission Control) State - Enable'이 필요합니다.

### C9800 - 정책 태그

C9800 GUI에서 Configuration(컨피그레이션) > Tags & Profiles(태그 및 프로필) > Tags(태그) > Policy(정책) > +Add(추가)로 이동합니다.

-이름: PT\_CAN01

-설명: CAN01 지사 사이트용 정책 태그

동일한 대화 상자에서 Add Policy Tag(정책 태그 추가)의 WLAN-POLICY MAPS(WLAN-POLICY 맵 )에서 +Add(추가)를 클릭하고 이전에 생성한 WLAN 프로필을 Policy Profile(정책 프로필)에 매핑합

 $\boldsymbol{\mathsf{x}}$ 

니다.

- WLAN 프로파일: WP\_게스트

- 정책 프로필: PP\_게스트

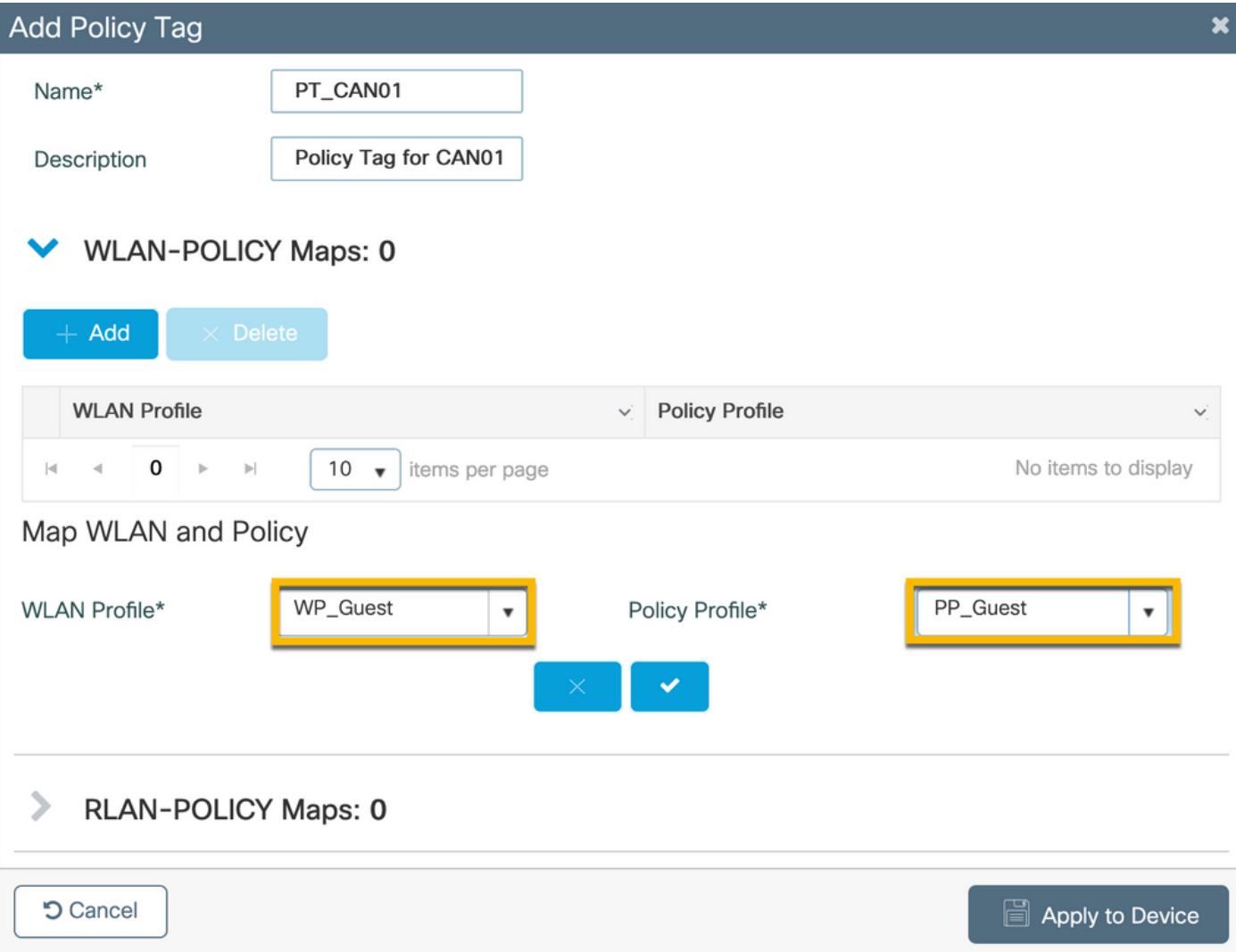

### C9800 - AP 가입 프로필

C9800 WLC GUI에서 Configuration(컨피그레이션) > Tags & Profiles(태그 및 프로필) > AP Join(AP 조인) > +Add(추가)로 이동합니다.

-이름: 브랜치\_AP\_프로파일

- NTP 서버: 10.0.10.4(실습 토폴로지 다이어그램 참조). 브랜치의 AP가 동기화를 위해 사용하는 NTP 서버입니다.

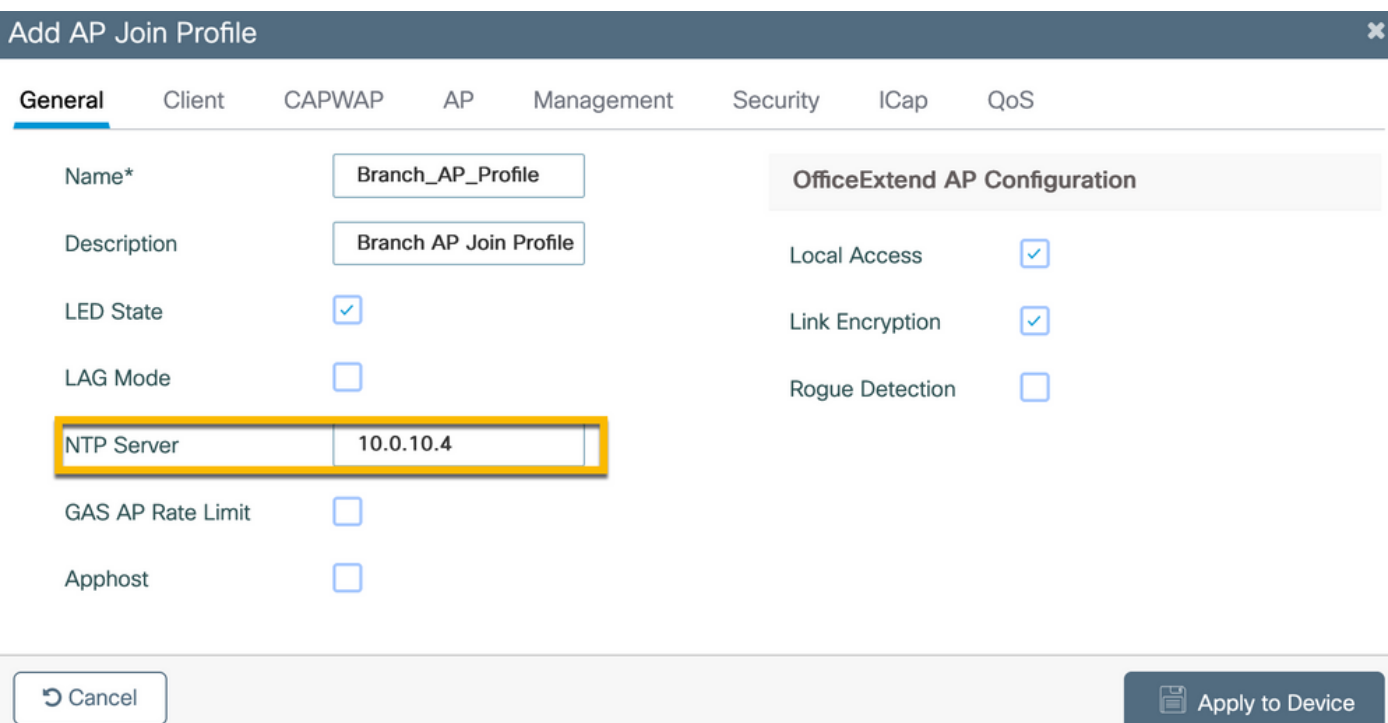

### C9800 - Flex 프로필

프로파일과 태그는 모듈식이며 여러 사이트에 재사용할 수 있습니다.

FlexConnect 구축의 경우 모든 브랜치 사이트에서 동일한 VLAN ID가 사용되는 경우 동일한 Flex 프로파일을 다시 사용할 수 있습니다.

1단계. C9800 WLC GUI에서 Configuration(컨피그레이션) > Tags & Profiles(태그 및 프로필) > Flex > +Add(추가)로 이동합니다.

-이름: FP\_분기

- 네이티브 VLAN ID: 10(AP 관리 인터페이스를 사용하려는 기본이 아닌 네이티브 VLAN이 있는 경 우에만 필요)

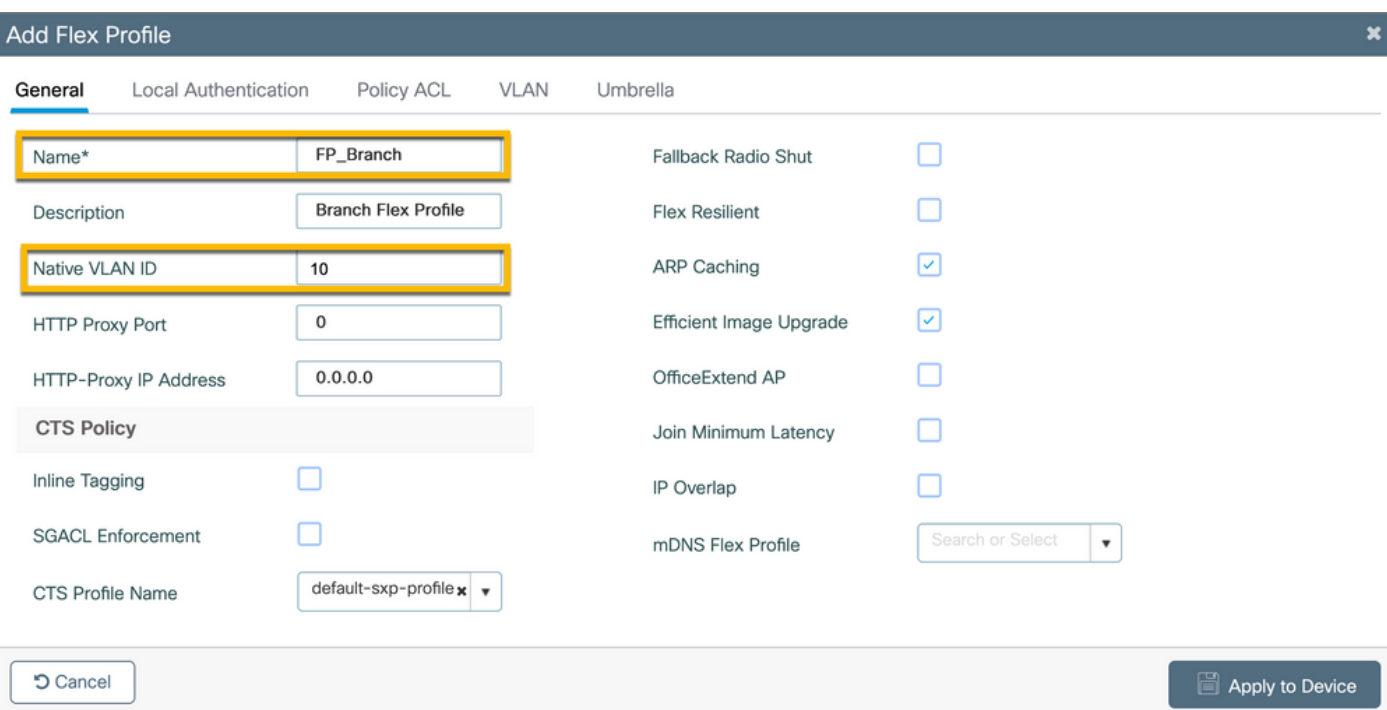

동일한 Add Flex Profile(Flex 프로필 추가) 대화 상자에서 Policy ACL(정책 ACL) 탭으로 이동하여 +Add(추가)를 클릭합니다.

- ACL 이름: CAPTIVE\_PORTAL\_REDIRECT

- 중앙 웹 인증: 사용

Flexconnect 구축에서는 리디렉션이 C9800이 아닌 AP에서 발생하므로 각 관리되는 AP가 리디렉 션 ACL을 로컬로 다운로드해야 합니다.

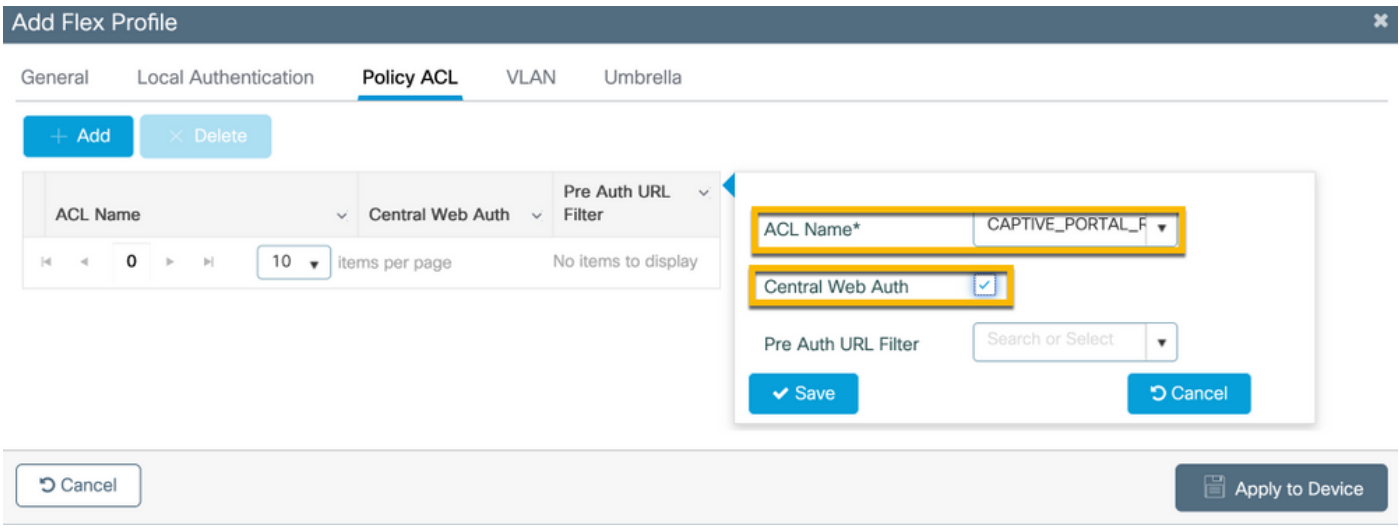

동일한 Add Flex Profile(Flex 프로필 추가) 대화 상자에서 VLAN 탭으로 이동하여 +Add(추가)를 클 릭합니다(랩 토폴로지 다이어그램 참조).

- VLAN 이름: 게스트

- VLAN ID: 210

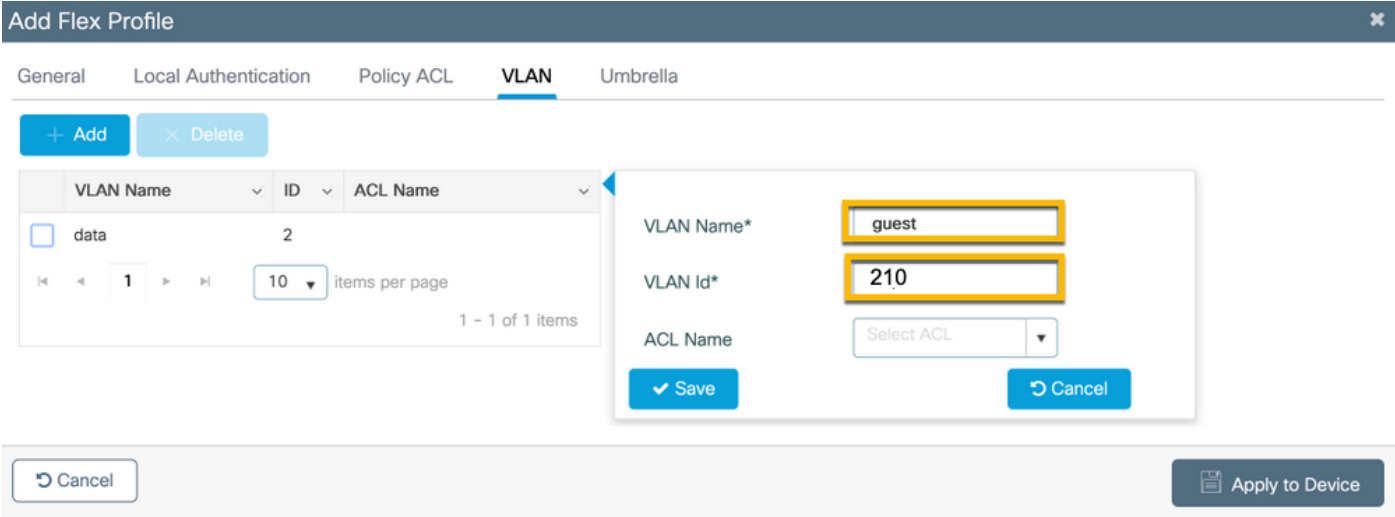

### C9800 - 사이트 태그

9800 WLC GUI에서 Configuration(컨피그레이션) > Tags & Profiles(태그 및 프로필) > Tags(태그) > Site(사이트) > Add(추가)로 이동합니다.

참고: 설명된 대로 2개의 무선 SSID를 지원해야 하는 각 원격 사이트에 대해 고유한 사이트 태 그를 생성합니다.

지리적 위치, 사이트 태그 및 Flex Profile 컨피그레이션 간에는 1-1 매핑이 있습니다.

Flex Connect 사이트에는 연결된 Flex Connect 프로파일이 있어야 합니다. 각 Flex Connect 사이트 에 대해 최대 100개의 액세스 포인트를 가질 수 있습니다.

-이름: ST\_CAN01

- AP 가입 프로필: 브랜치 AP 프로파일

- Flex 프로필: FP\_분기

- 로컬 사이트 사용: 비활성화됨

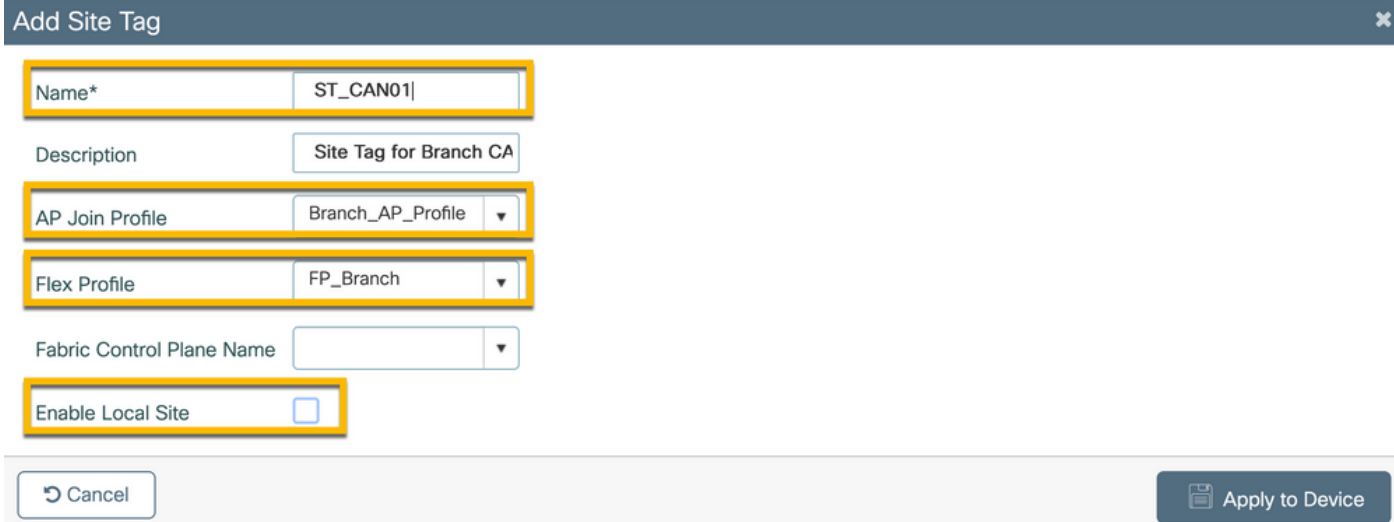

## C9800 - RF 프로파일

9800 WLC GUI에서 Configuration(컨피그레이션) > Tags & Profiles(태그 및 프로파일) > Tags(태그 ) > RF > Add(추가)로 이동합니다.

-이름: 지사 RF

- 5GHz 대역 RF(Radio Frequency) 프로파일: Typical Client Density 5gh(시스템 정의 옵션)

- 2.4GHz 대역 RF 프로파일: Typical\_Client\_Density\_2gh(시스템 정의 옵션)

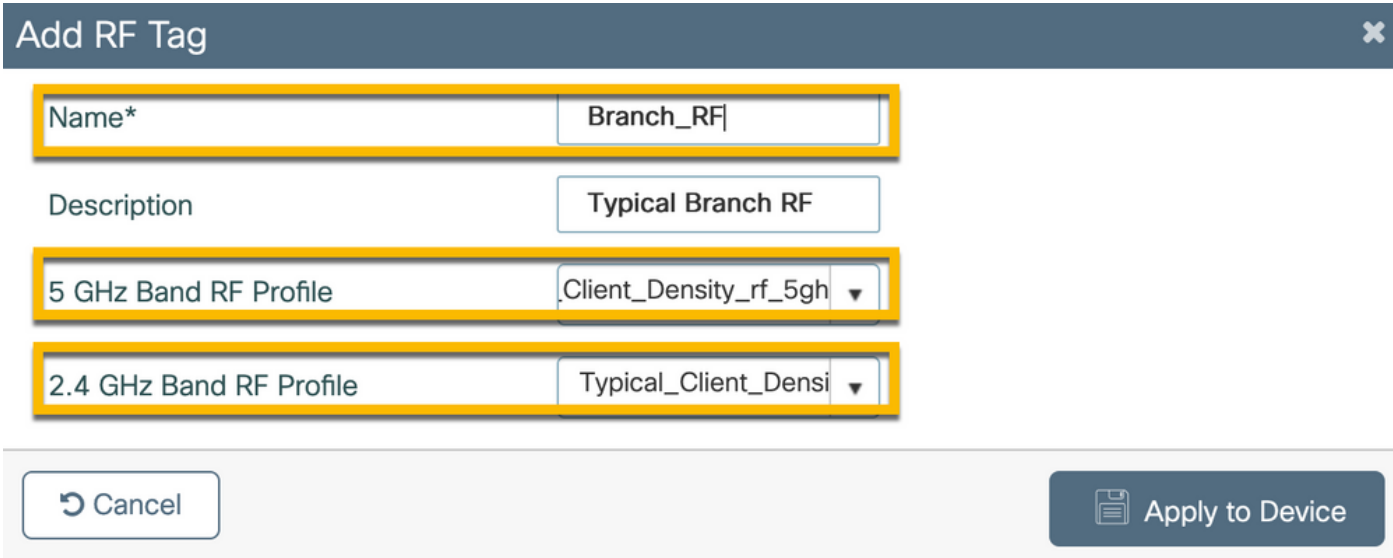

### C9800 - AP에 태그 할당

정의된 태그를 구축의 개별 AP에 할당하는 데 사용할 수 있는 두 가지 옵션이 있습니다.

- AP Name(AP 이름) 필드의 패턴과 일치하는 regex 규칙을 활용하는 AP 이름 기반 할당 (Configure(구성) > Tags & Profiles(태그 및 프로필) > Tags(태그) > AP > Filter(필터))

- AP 이더넷 MAC 주소 기반 할당(Configure(구성) > Tags & Profiles(태그 및 프로파일) > Tags(태 그) > AP > Static(고정))

DNA Center를 사용하는 프로덕션 구축에서는 DNAC 및 AP PNP 워크플로를 사용하거나 수동 AP당 할당을 방지하기 위해 9800에서 사용 가능한 정적 대량 CSV(Comma-Separated Values) 업 로드 방법을 사용하는 것이 좋습니다. Configure(구성) > Tags & Profiles(태그 및 프로필) > Tags(태 그) > AP > Static(정적) > Add(추가)로 이동합니다(Upload File(파일 업로드) 옵션 참고).

- AP MAC 주소: <AP\_ETHERNET\_MAC>

- 정책 태그 이름: PT\_CAN01

- 사이트 태그 이름: ST\_CAN01

- RF 태그 이름: 지사 RF

참고: Cisco IOS®-XE 17.3.4c부터 컨트롤러당 최대 1,000개의 regex 규칙이 적용됩니다. 구 축의 사이트 수가 이 수를 초과하면 MAC당 고정 할당을 활용해야 합니다.

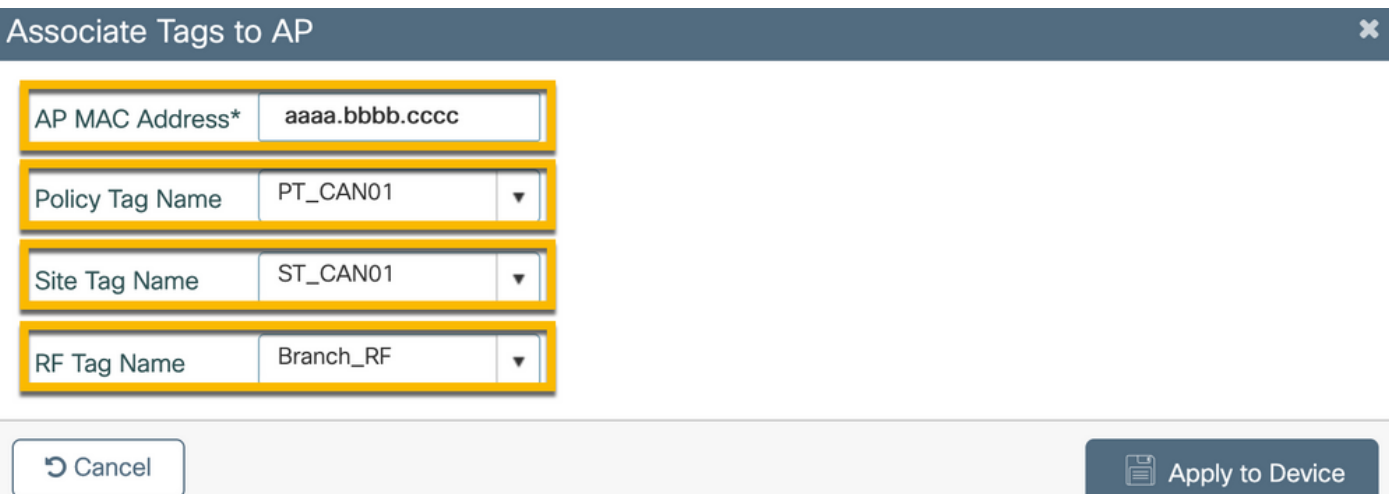

#### 참고: 또는 AP 이름 regex 기반 태그 할당 방법을 활용하려면 Configure(구성) > Tags & Profiles(태그 및 프로필) > Tags(태그) > AP > Filter(필터) > Add(추가)로 이동합니다.

-이름: BR\_CAN01

- AP 이름 regex: BR-CAN01-.(7)(이 규칙은 조직 내에서 채택된 AP 이름 규칙에 일치합니다. 이 예 에서 태그는 'BR\_CAN01-' 뒤에 7개의 문자가 포함된 AP 이름 필드가 있는 AP에 할당됩니다.)

-우선순위: 1

- 정책 태그 이름: PT\_CAN01(정의된 대로)
- 사이트 태그 이름: ST\_CAN01
- RF 태그 이름: 지사 RF

Associate Tags to AP

A Rule "BR-CAN01" has this priority. Assigning it to the current rule will swap the priorites.

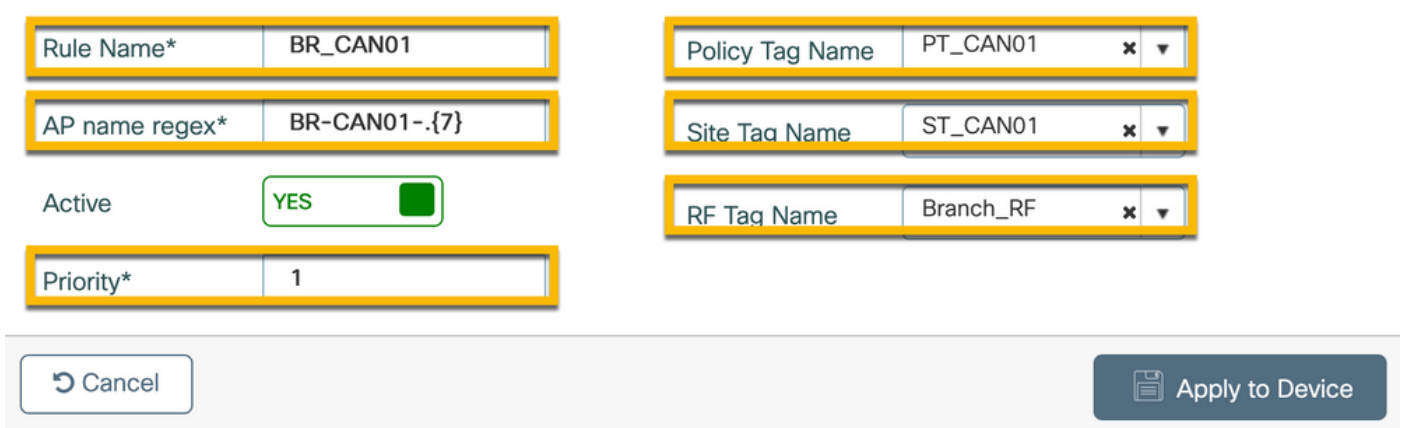

### Aruba CPPM 인스턴스 구성

Aruba CPPM 컨피그레이션을 기반으로 한 프로덕션/모범 사례에 대해서는 현지 HPE Aruba SE 리 소스에 문의하십시오.

#### Aruba ClearPass 서버 초기 컨피그레이션

Aruba ClearPass는 다음 리소스를 할당하는 ESXi <> 서버에서 OVF(Open Virtualization Format) 템플릿을 사용하여 구축됩니다.

- 예약된 가상 CPU 2개
- $\cdot$  6GB RAM
- 80GB 디스크(시스템 전원을 켜기 전에 초기 VM 구축 후 수동으로 추가해야 함)

#### 라이센스 신청

다음을 통해 플랫폼 라이센스를 적용합니다. 관리 > 서버 관리자 > 라이센스. 플랫폼, 액세스 및 온 보드 라이센스를 추가합니다.

### 서버 호스트 이름

Administration(관리) > Server Manager(서버 관리자) > Server Configuration(서버 컨피그레이션)으 로 이동하고 새로 프로비저닝된 CPPM 서버를 선택합니다.

- 호스트 이름: cppm
- FQDN: cppm.example.com
- 관리 포트 IP 주소 지정 및 DNS 확인

Administration » Server Manager » Server Configuration - cppm

Server Configuration - cppm (10.85.54.98)

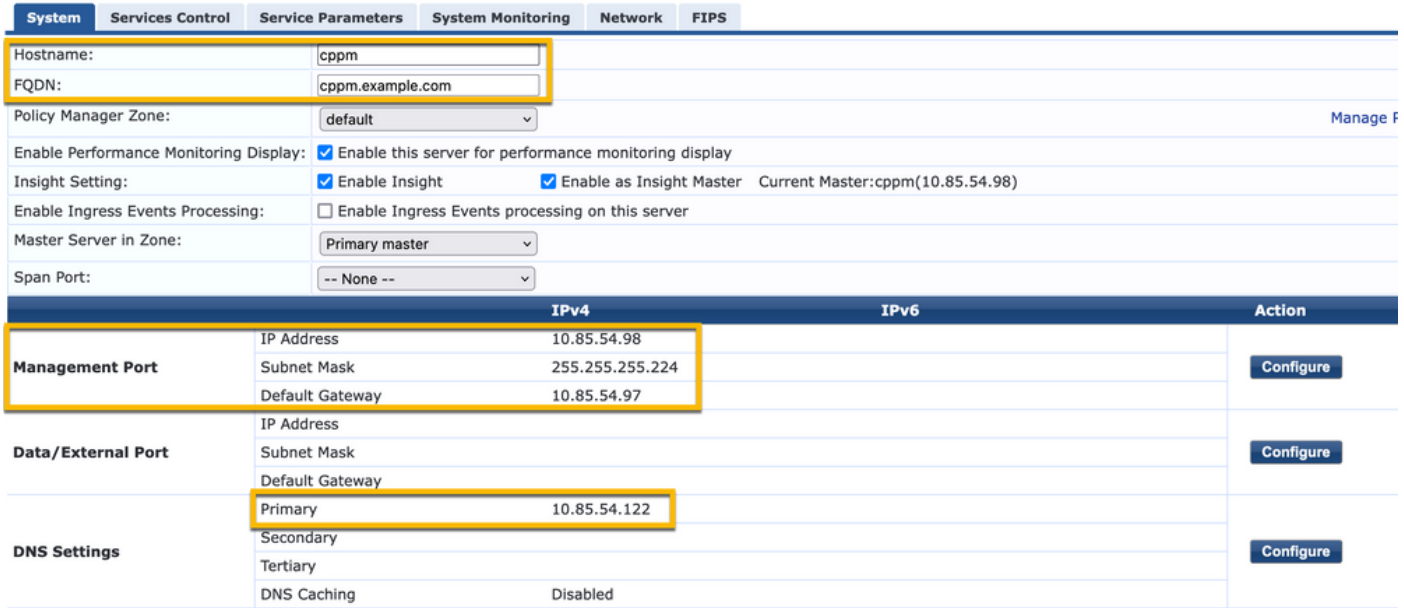

### CPPM 웹 서버 인증서(HTTPS) 생성

이 인증서는 ClearPass Guest Portal 페이지가 HTTPS를 통해 브랜치의 게스트 Wifi에 연결하는 게 스트 클라이언트에 제공될 때 사용됩니다.

1단계. CA pub chain 인증서를 업로드합니다.

#### Administration > Certificates > Trust List > Add로 이동합니다.

- 사용법: 기타 사용

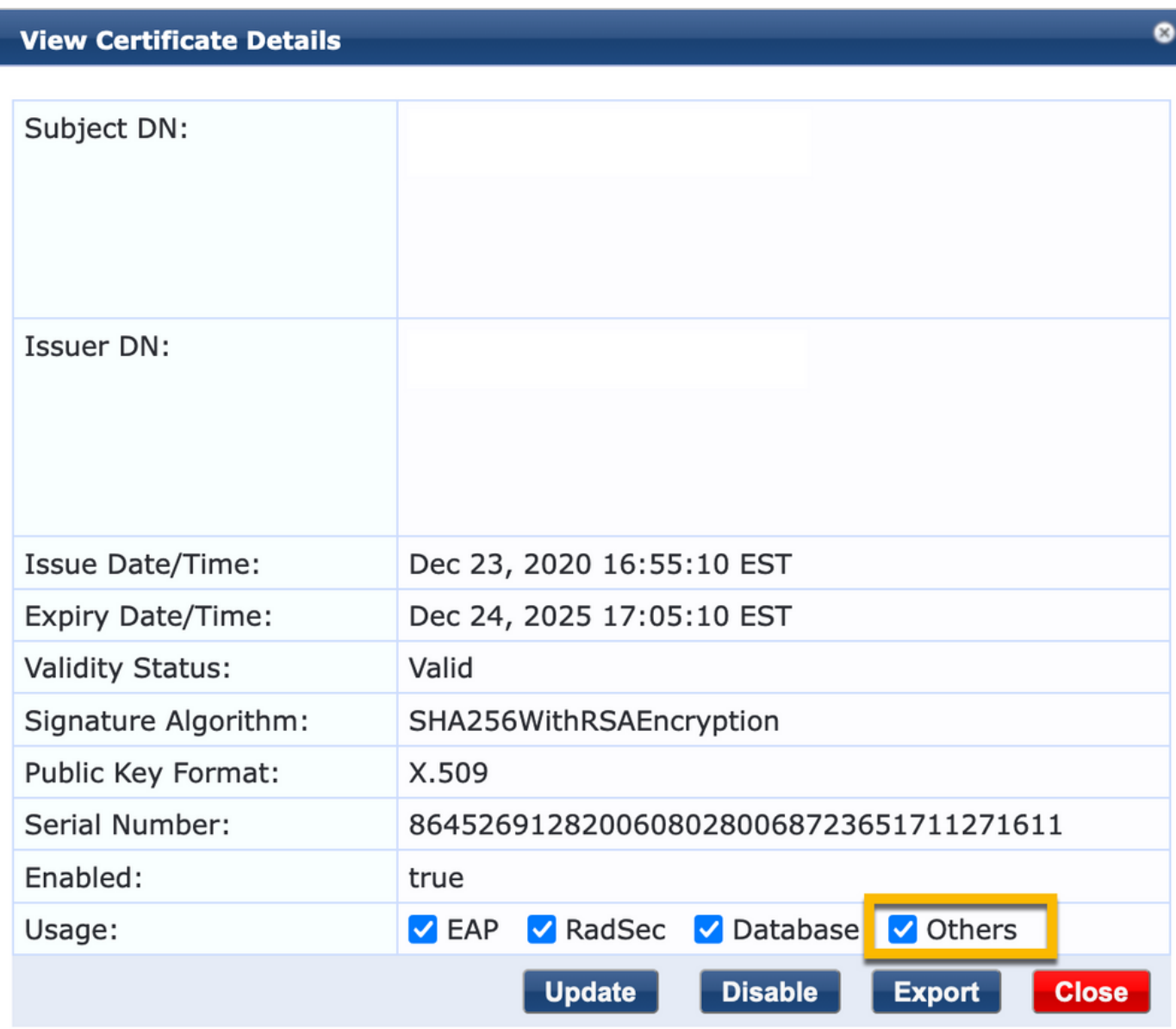

2단계. 인증서 서명 요청을 생성합니다.

Administration > Certificates > Certificate Store > Server Certificates > Usage로 이동합니다. HTTPS 서버 인증서.

- Create Certificate Signing Request(인증서 서명 요청 생성) 클릭

- 공용 이름: CPPM

### - 조직: cppm.example.com

SAN 필드를 채워야 합니다(SAN에는 공통 이름이 있어야 하며 필요에 따라 IP 및 기타 FQDN도 있 어야 함). 형식은 DNS입니다. <fqdn1>,DNS:<fqdn2>,IP<ip1>.

#### **Create Certificate Signing Request**

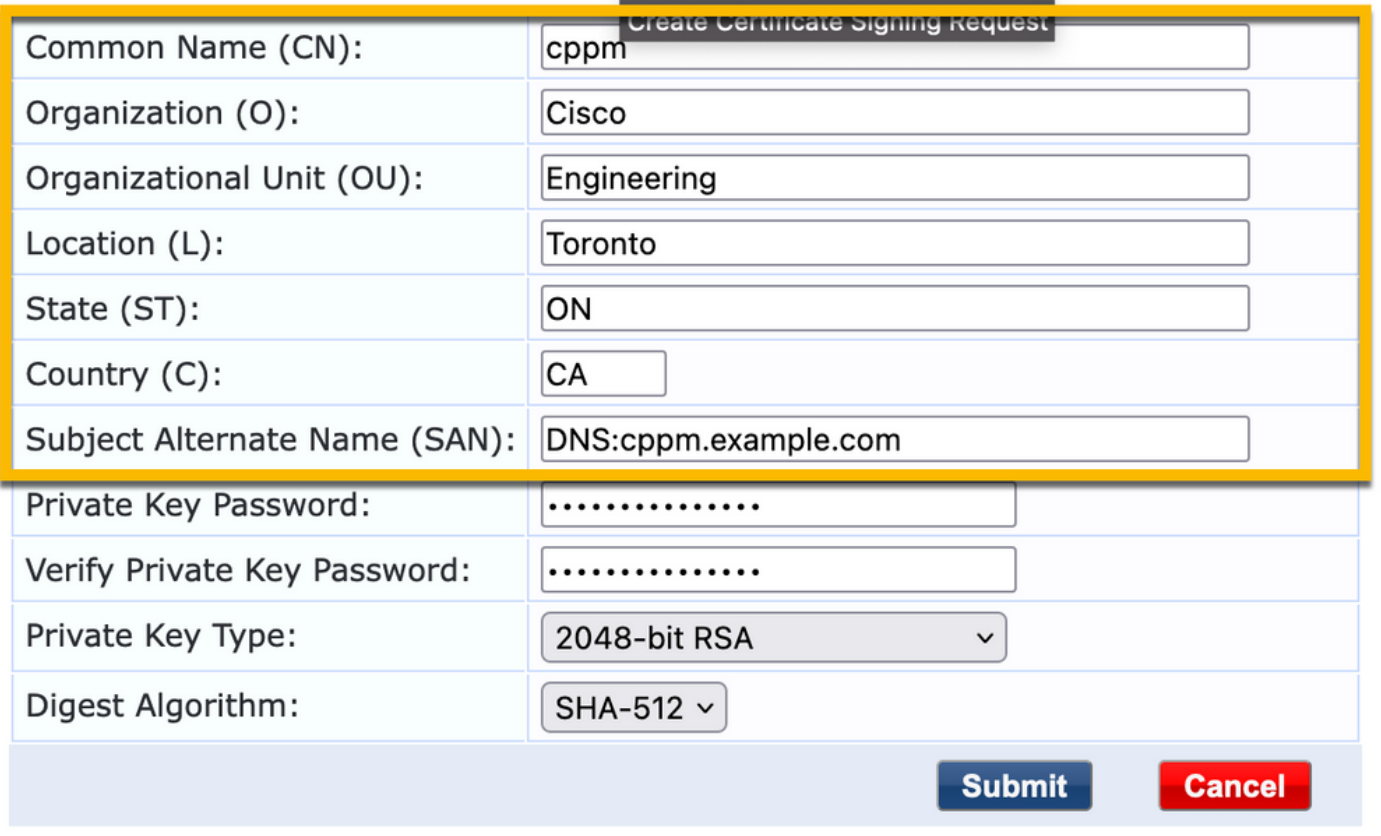

3단계. 선택한 CA에서 새로 생성된 CPPM HTTPS 서비스 CSR에 서명합니다.

#### 4단계. Certificate Template(인증서 템플릿) > Web Server(웹 서버) > Import Certificate(인증서 가 져오기)로 이동합니다.

- 인증서 유형: 서버 인증서

- 사용법: HTTP 서버 인증서

- 인증서 파일: CA 서명 CPPM HTTPS 서비스 인증서 찾아보기 및 선택

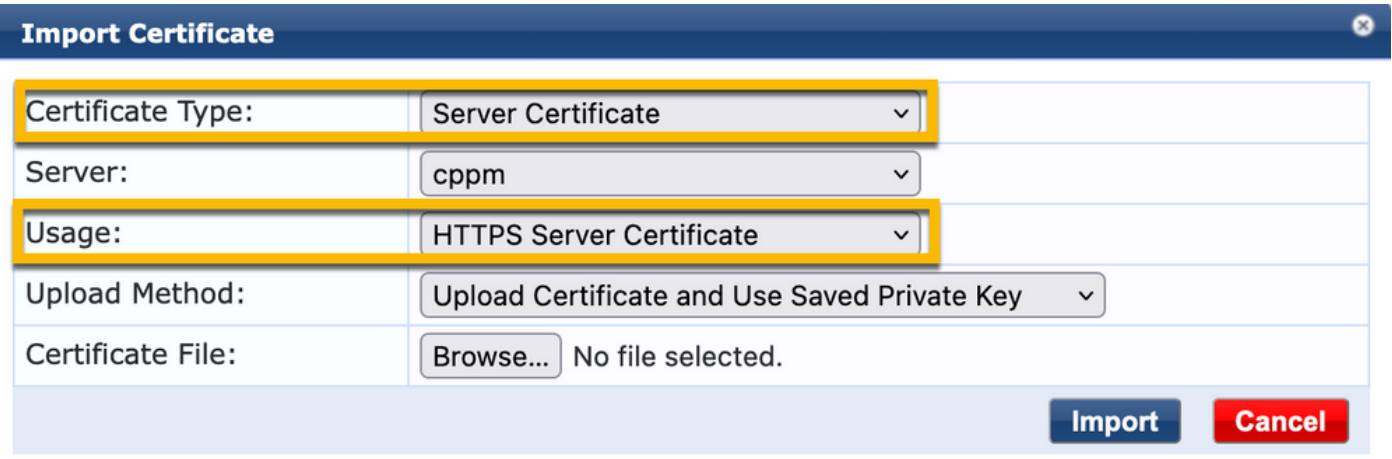

### C9800 WLC를 네트워크 디바이스로 정의

Configuration(컨피그레이션) > Network(네트워크) > Devices(디바이스) > Add(추가)로 이동합니다.

-이름: WLC\_9800\_지사

- IP 또는 서브넷 주소: 10.85.54.99(랩 토폴로지 다이어그램 참조)
- RADIUS 공유 Cisco: <WLC RADIUS 암호>
- 공급업체 이름: Cisco
- RADIUS 동적 권한 부여 활성화: 1700

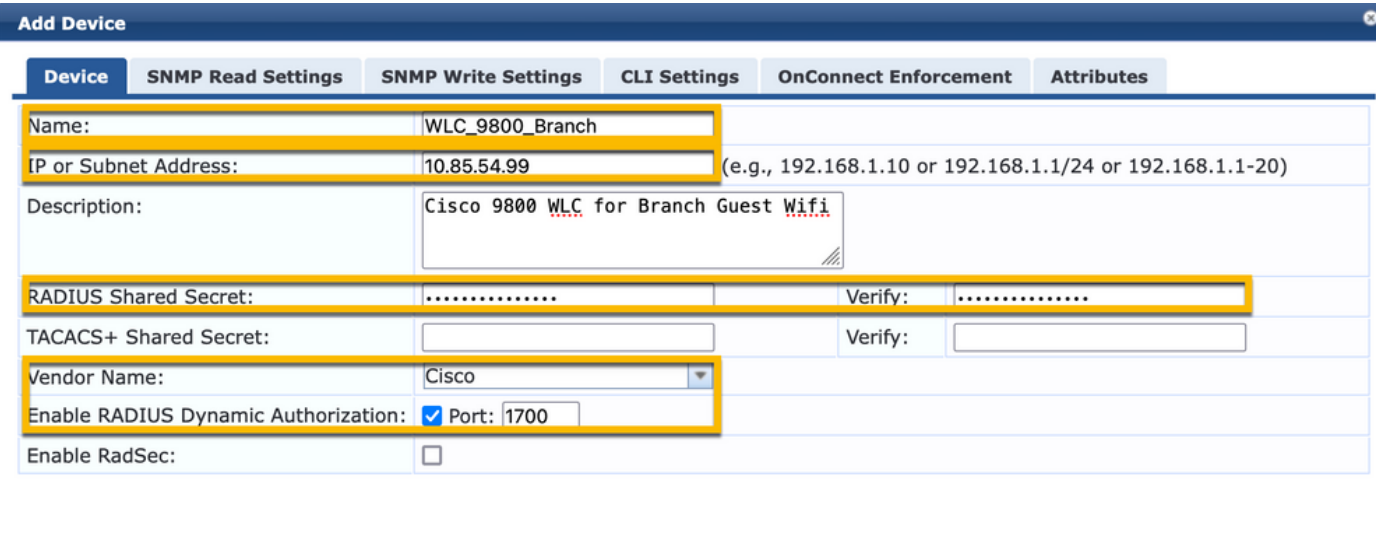

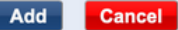

### 게스트 포털 페이지 및 CoA 타이머

구성 전체에서 올바른 타이머 값을 설정하는 것은 매우 중요합니다. 타이머가 조정되지 않은 경우 클라이언트가 'Run State'에 있지 않은 상태에서 순환 웹 포털 리디렉션으로 실행될 수 있습니다. 다음에 유의할 타이머:

• 포털 웹 로그인 타이머: 이 타이머는 상태 전환을 CPPM 서비스에 알리고, 엔드포인트 사용자 지정 특성 'Allow-Guest-Internet' 값을 등록하고, CPPM에서 WLC로의 CoA 프로세스를 트리거 하기 위해 게스트 포털 페이지에 대한 액세스를 허용하기 전에 리디렉션 페이지를 지연시킵니 다. Guest > Configuration > Pages > Web Logins로 이동합니다.

- 게스트 포털 이름 선택: Lab Anonymous Guest Registration(이 게스트 포털 페이지 컨피그레 이션은 다음과 같이 자세히 표시됨)

- Edit를 클릭합니다.
- 로그인 지연: 6초

6 \* Login Delay: ie in seconds to delay while displaying the login messag

• ClearPass CoA 지연 타이머: 따라서 ClearPass에서 WLC로의 CoA 메시지 생성이 지연됩니다. 이는 CPPM이 WLC에서 CoA 승인(ACK)이 반환되기 전에 내부적으로 클라이언트 엔드포인트 의 상태를 성공적으로 전환하기 위해 필요합니다. 랩 테스트에서는 WLC의 밀리초 미만의 응답 시간을 보여 주며, CPPM이 엔드포인트 특성 업데이트를 완료하지 않은 경우 WLC의 새 RADIUS 세션이 인증되지 않은 MAB 서비스 시행 정책과 일치하며 클라이언트에 다시 리디렉 션 페이지가 제공됩니다. CPPM > Administration(관리) > Server Manager(서버 관리자) >

### Server Configuration(서버 컨피그레이션)으로 이동하고 CPPM Server(CPPM 서버) > Service Parameters(서비스 매개변수)를 선택합니다.

- RADIUS 동적 권한 부여(DM/CoA) 지연 - 6초로 설정

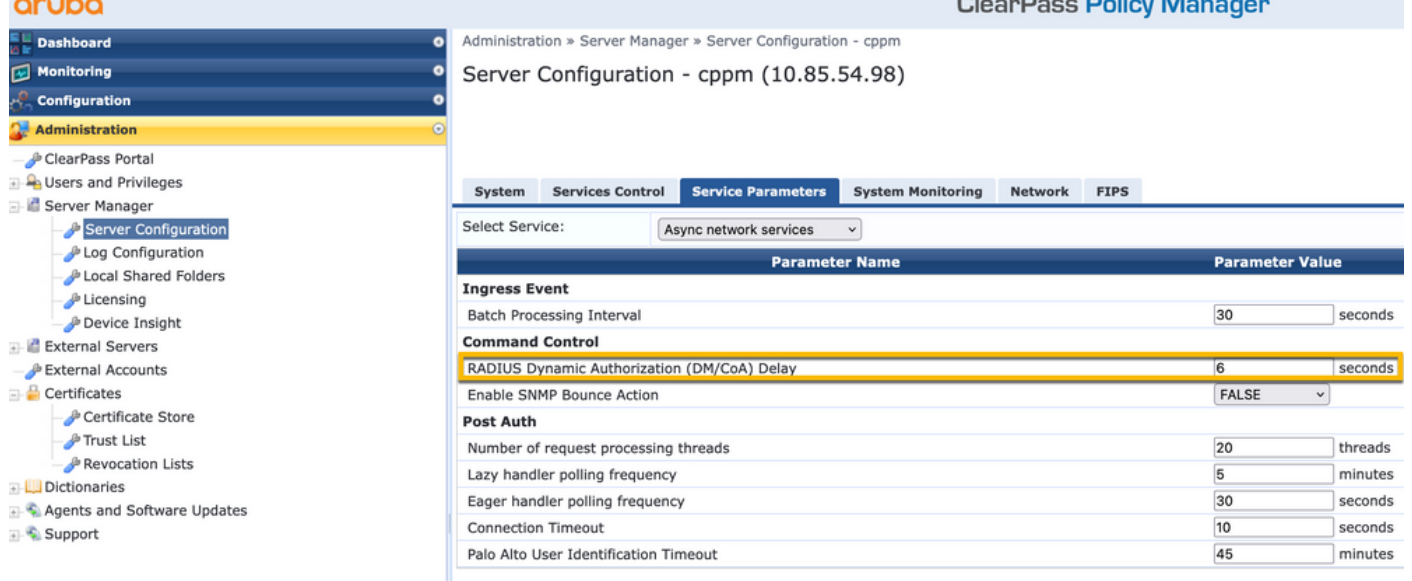

# ClearPass - 게스트 CWA 컨피그레이션

ClearPass측 CWA 컨피그레이션은 (3) 서비스 포인트/단계로 구성됩니다.

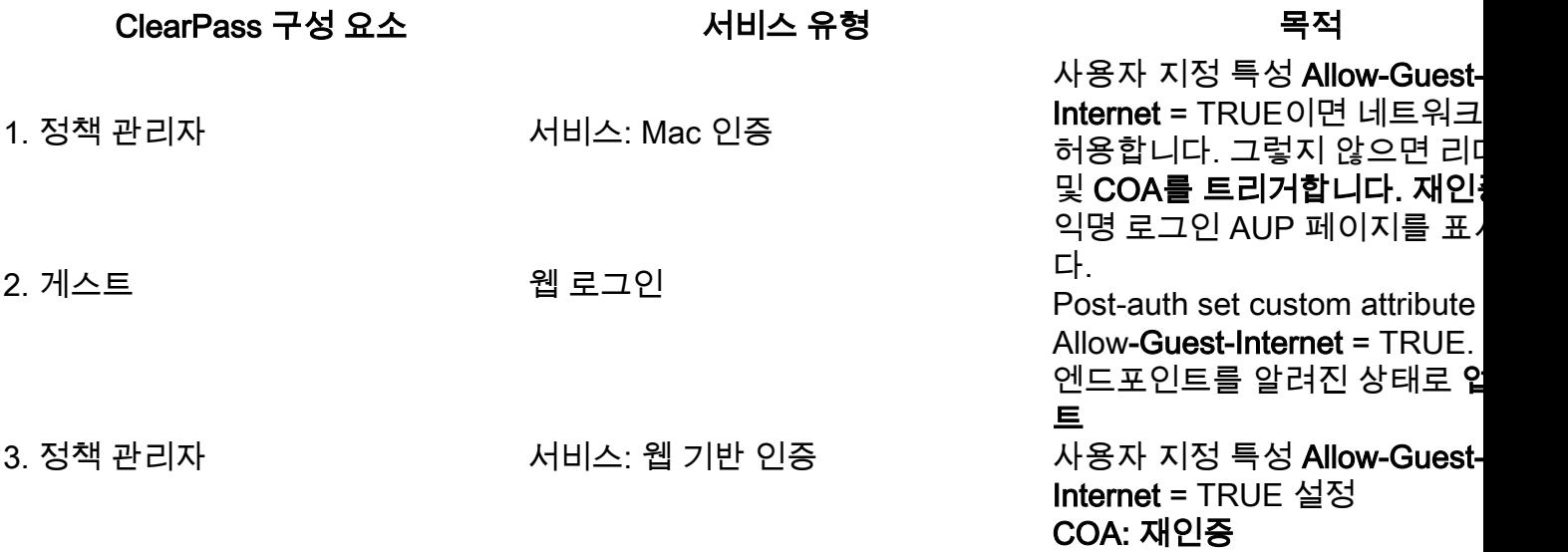

### ClearPass 끝점 메타데이터 특성: 게스트 인터넷 허용

클라이언트가 'Webauth Pending' 및 'Run' 상태 간에 전환될 때 게스트 엔드포인트 상태를 추적하 려면 Boolean 형식의 메타데이터 특성을 만듭니다.

- wifi에 연결하는 새 게스트의 기본 메타데이터 특성이 Allow-Guest-Internet=false로 설정되어 있습 니다. 이 특성에 따라 클라이언트 인증은 MAB 서비스를 통해 이동

- AUP Accept(AUP 수락) 버튼을 클릭하면 게스트 클라이언트의 메타데이터 특성이 Allow-Guest-Internet=true로 업데이트됩니다. True(참)로 설정된 이 특성에 기반한 후속 MAB는 인터넷에 리디 렉션되지 않은 액세스를 허용합니다

ClearPass > Configuration(컨피그레이션) > Endpoints(엔드포인트)로 이동하고 목록에서 엔드포인

트를 선택하고 Attributes(특성) 탭을 클릭한 다음 Allow-Guest-Internet with value false and Save(잘못된 값과 Save)를 추가합니다.

참고: 동일한 엔드포인트를 편집하고 바로 이 특성을 삭제할 수도 있습니다. 이 단계에서는 정 책에서 사용할 수 있는 Endpoints 메타데이터 DB에 필드를 생성합니다.

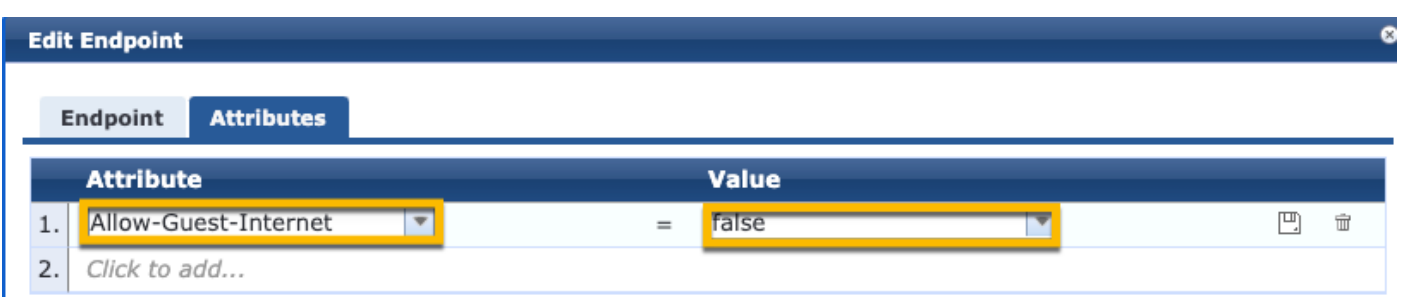

### ClearPass 시행 정책 구성 재인증

클라이언트가 게스트 포털 페이지에서 AUP를 수락 한 직후 게스트 클라이언트에 할당 된 적용 프 로파일을 작성 합니다.

ClearPass > Configuration > Profiles > Add로 이동합니다.

- 템플릿: RADIUS 동적 권한 부여

-이름: Cisco\_WLC\_Guest\_COA

Configuration » Enforcement » Profiles » Add Enforcement Profile

# **Enforcement Profiles**

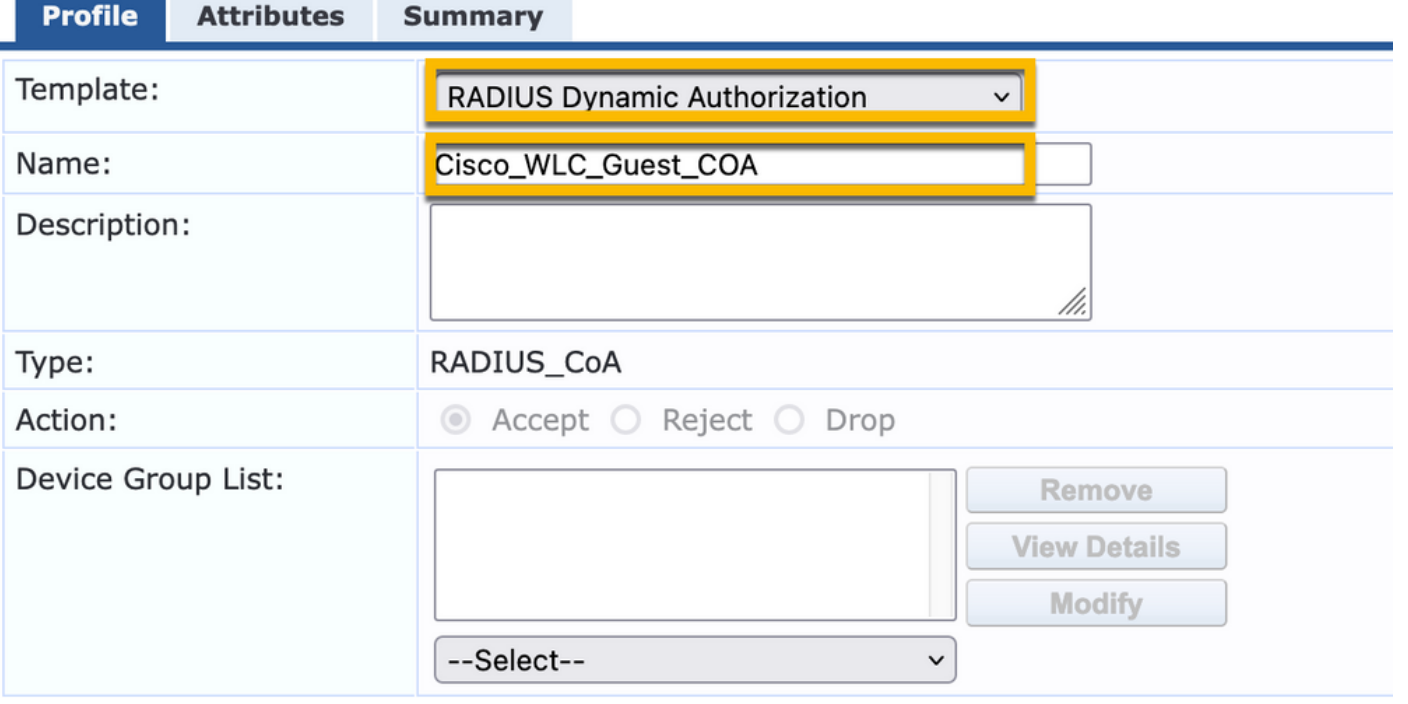

Radius:Cisco Cisco-AVPair %{Radius:Cisco:Cisco-AVPair:subscriber:audit-sessic Radius:Cisco Cisco-AVPair 가입자:reauthenticate-type=las type=last

### ClearPass 게스트 포털 리디렉션 적용 프로파일 컨피그레이션

'Allow-Guest-Internet'이 'true'로 설정된 CPPM 엔드포인트 데이터베이스에서 MAC 주소를 찾을 수 없는 경우 초기 MAB 단계 중에 게스트에 적용되는 시행 프로필을 생성합니다.

그러면 9800 WLC에서 외부 인증을 위해 게스트 클라이언트를 CPPM 게스트 포털로 리디렉션합니 다.

#### ClearPass > Enforcement > Profiles > Add로 이동합니다.

-이름: Cisco\_Portal\_Redirect

#### -유형: RADIUS

#### -작업: 수락

Configuration » Enforcement » Profiles » Add Enforcement Profile

### **Enforcement Profiles**

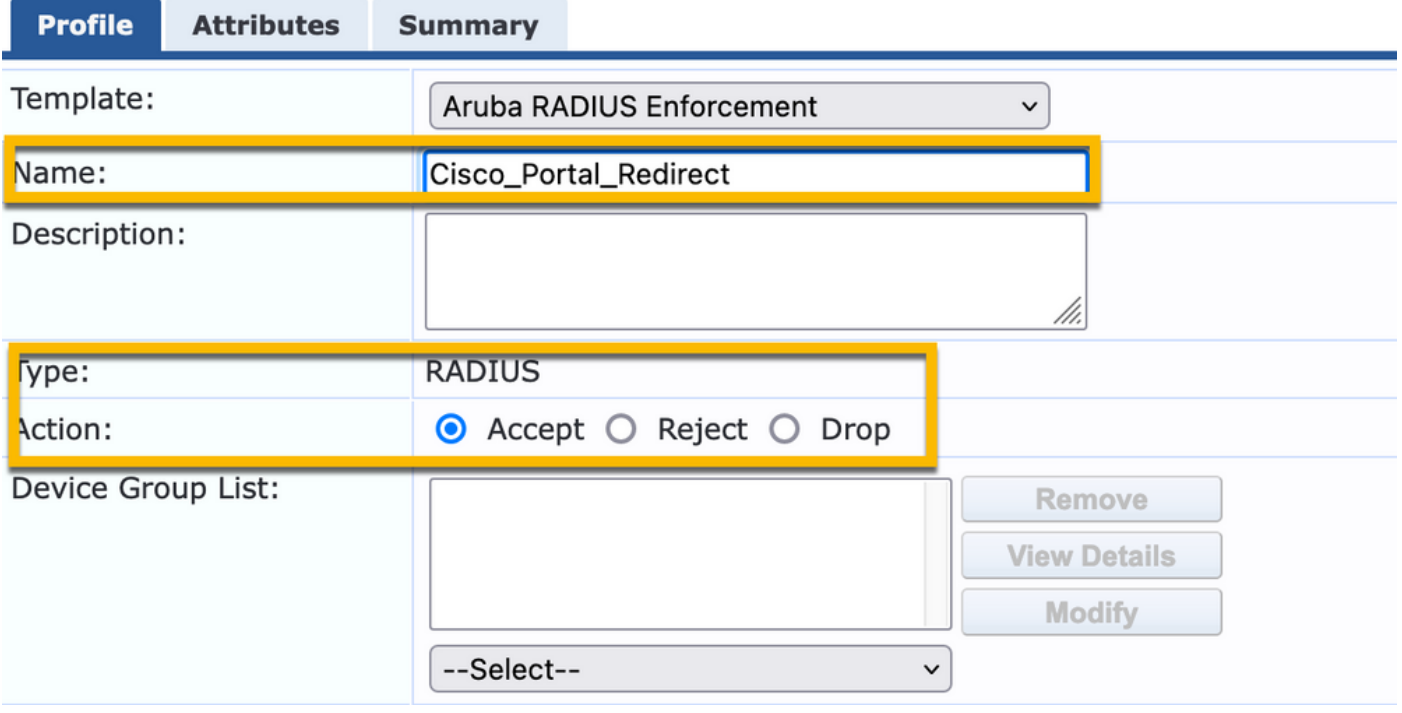

ClearPass 리디렉션 적용 프로파일

### 동일한 대화 상자의 Attributes(특성) 탭에서 이 이미지에 따라 두 개의 특성을 구성합니다.

#### Enforcement Profiles - Cisco Portal Redirect Common Brafile (Marianter)

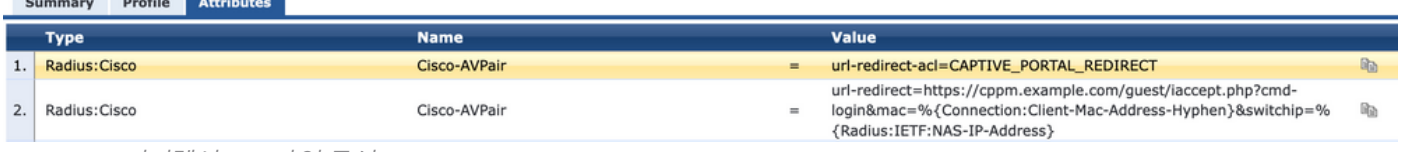

ClearPass 리디렉션 프로파일 특성

url-redirect-acl 특성은 C9800에서 생성된 ACL의 이름인 CAPTIVE-PORTAL-REDIRECT로 설정됩 니다.

참고: ACL에 대한 참조만 RADIUS 메시지에 전달되고 ACL 내용은 전달되지 않습니다. 그림 과 같이 9800 WLC에 생성된 ACL의 이름이 이 RADIUS 특성의 값과 정확히 일치해야 합니다.

url-redirect 특성은 여러 매개변수로 구성됩니다.

- 게스트 포털이 호스팅되는 대상 URL, <https://cppm.example.com/guest/iaccept.php>
- 게스트 클라이언트 MAC, 매크로 %{Connection:Client-Mac-Address-Hyphen}
- 인증 기관 IP(9800 WLC에서 리디렉션 트리거), 매크로 %{Radius:IETF:NAS-IP-Address}
- cmd-login 작업

```
ClearPass 게스트 웹 로그인 페이지의 URL은 CPPM(CPPM) > Guest(게스트) > Configuration(컨
피그레이션) > Pages(페이지) > Web Logins(웹 로그인) > Edit(편집)로 이동할 때 표시됩니다.
```
이 예에서는 CPPM의 게스트 포털 페이지 이름이 iaccept로 정의됩니다.

참고: 게스트 포털 페이지의 컨피그레이션 단계는 다음과 같습니다.

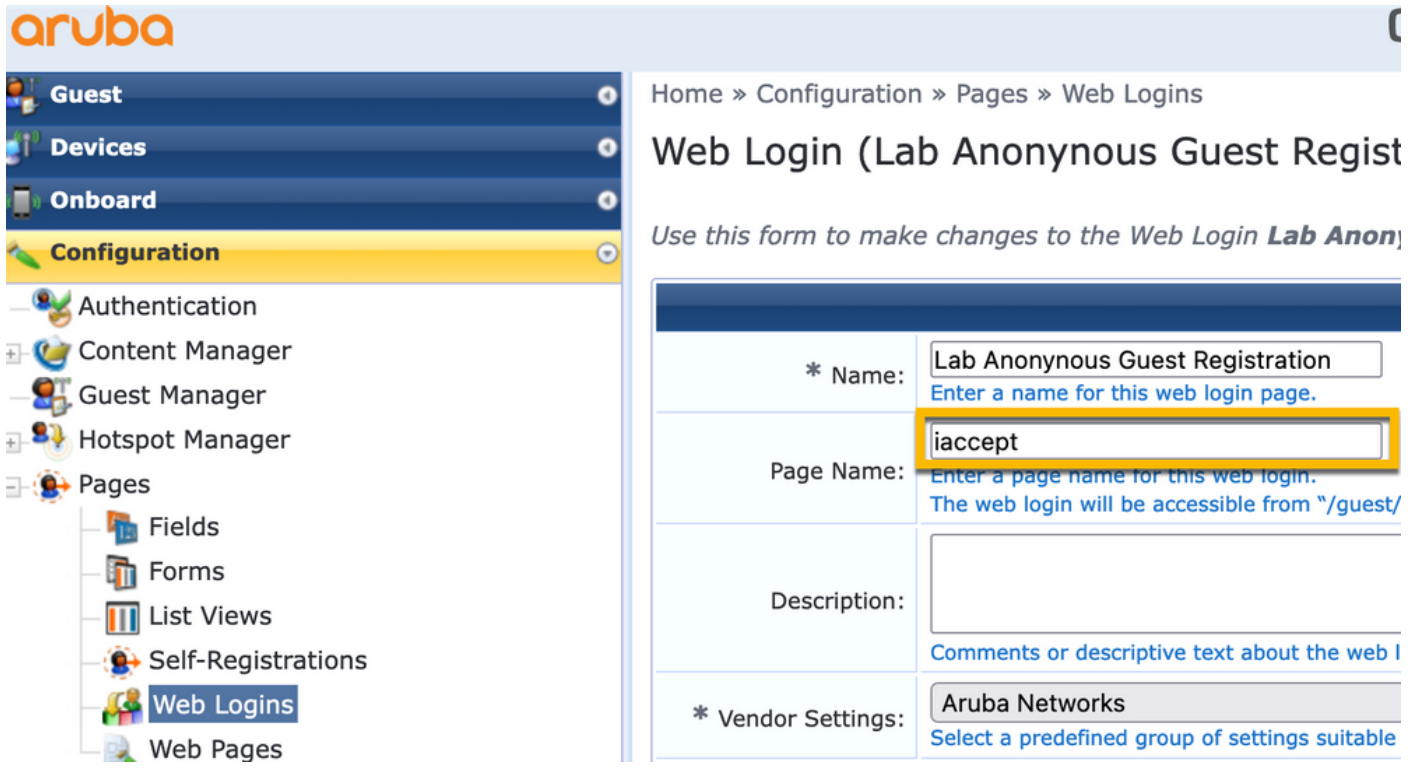

참고: Cisco 디바이스의 경우 audit\_session\_id가 일반적으로 사용되지만 다른 벤더에서는 지 원되지 않습니다.

#### ClearPass 메타데이터 적용 프로필 컨피그레이션

CPPM에서 상태 전환 추적에 사용되는 엔드포인트 메타데이터 특성을 업데이트하도록 시행 프로 필을 구성합니다.

이 프로파일은 엔드포인트 데이터베이스의 게스트 클라이언트 MAC 주소 항목에 적용되며 'Allow-

### Guest-Internet' 인수를 'true'로 설정합니다.

### ClearPass > Enforcement > Profiles > Add로 이동합니다.

### - 템플릿: ClearPass 엔터티 업데이트 적용

#### -유형: Post\_Authentication

Configuration » Enforcement » Profiles » Add Enforcement Profile

## **Enforcement Profiles**

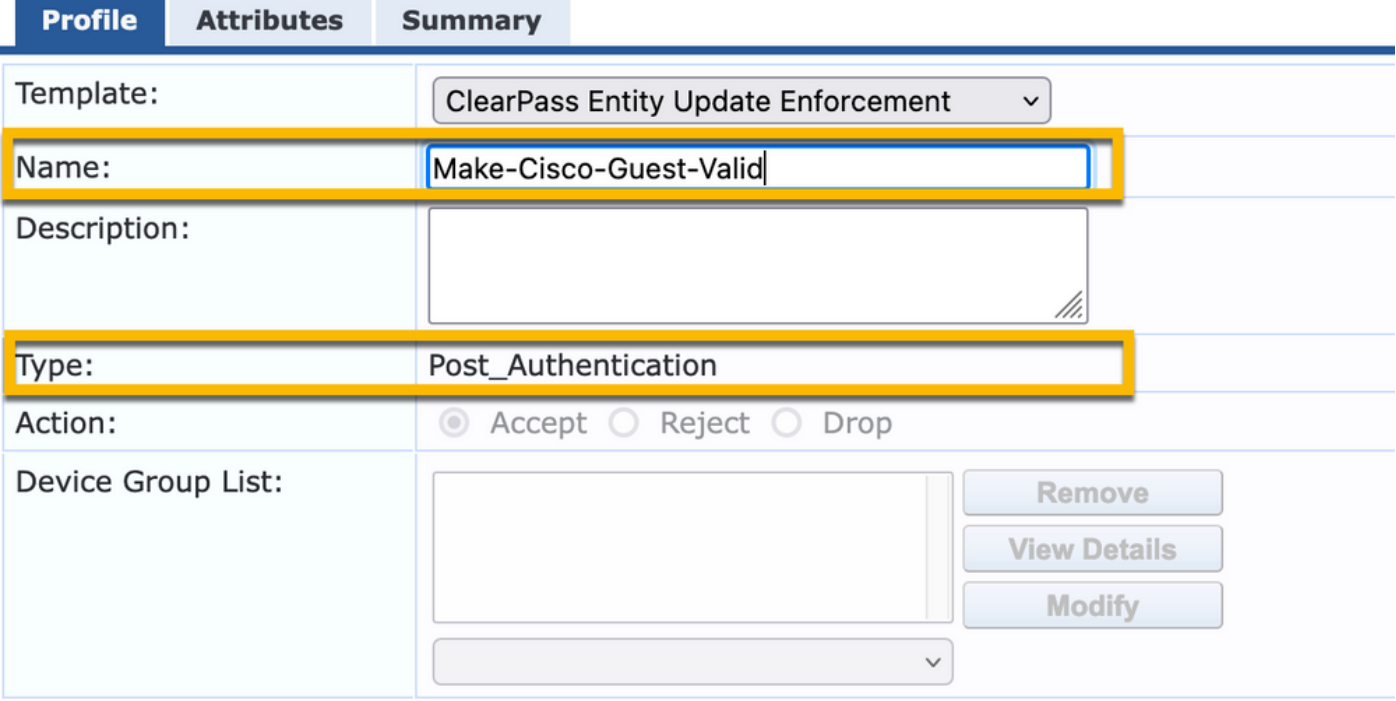

동일한 대화 상자에서 Attributes 탭을 선택합니다.

-유형: 엔드포인트

-이름: 게스트 인터넷 허용

참고: 이 이름이 드롭다운 메뉴에 나타나도록 하려면 단계에 설명된 대로 하나 이상의 엔드포 인트에 대해 이 필드를 수동으로 정의해야 합니다.

-가치: 참

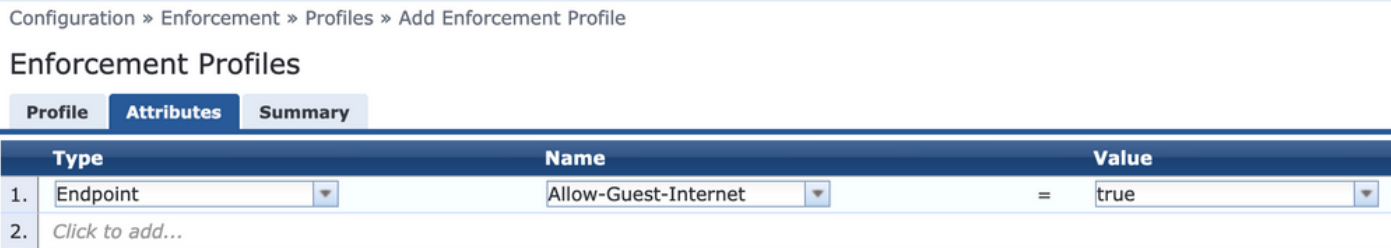

### ClearPass 게스트 인터넷 액세스 적용 정책 컨피그레이션

### ClearPass > Enforcement > Policies > Add로 이동합니다.

#### -이름: WLC Cisco 게스트 허용

#### - 적용 유형: RADIUS

#### - 기본 프로필: Cisco\_Portal\_Redirect

Configuration » Enforcement » Policies » Add

#### **Enforcement Policies**

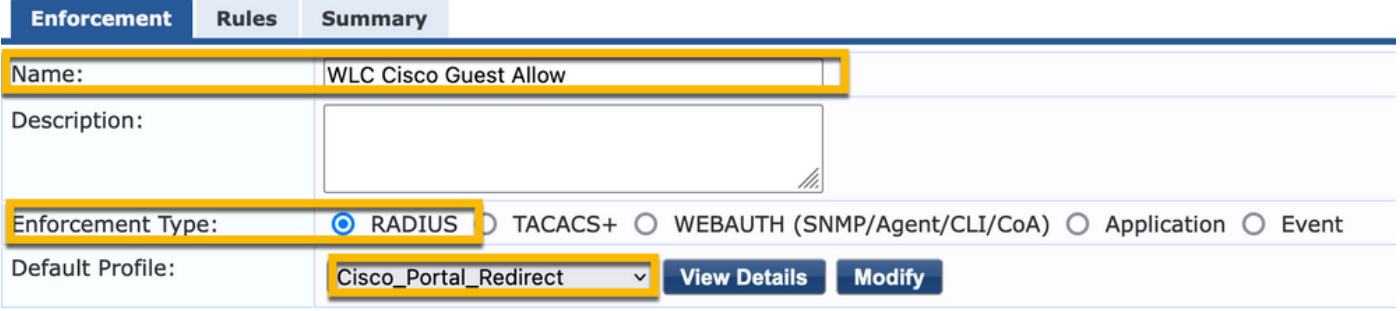

동일한 대화 상자에서 Rules(규칙) 탭으로 이동하고 Add Rule(규칙 추가)을 클릭합니다.

- -유형: 엔드포인트
- -이름: 게스트 인터넷 허용
- 연산자: 같음
- 값 True

- 프로필 이름/추가할 항목 선택: [RADIUS] [액세스 프로필 허용]

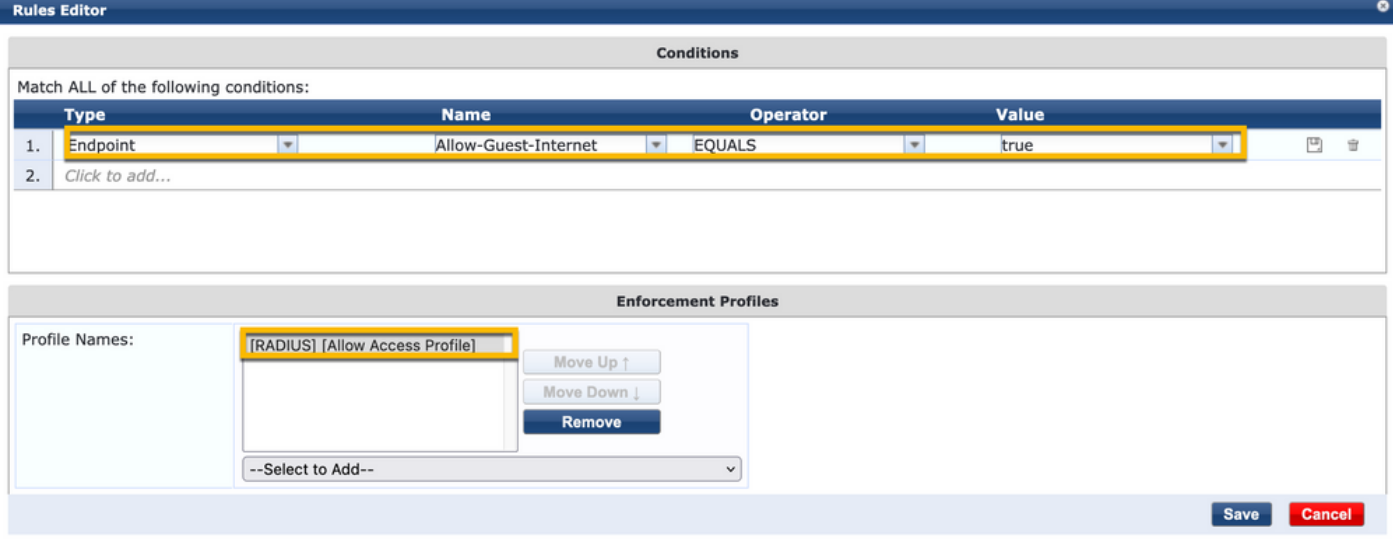

ClearPass 게스트 사후 AUP 시행 정책 컨피그레이션

ClearPass > Enforcement > Policies > Add로 이동합니다.

-이름: Cisco WLC 웹 인증 시행 정책

#### - 적용 유형: WEBAUTH(SNMP/에이전트/CLI/CoA)

#### - 기본 프로필: [RADIUS\_CoA] Cisco\_Reauthenticate\_Session

Configuration » Enforcement » Policies » Add

#### **Enforcement Policies**

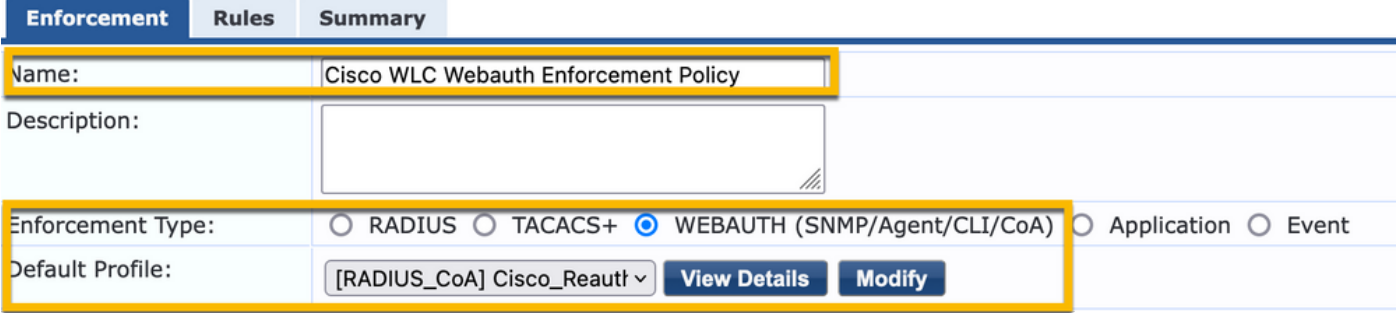

#### 동일한 대화 상자에서 Rules > Add로 이동합니다.

- -조건: 인증
- -이름: 상태
- 연산자: 같음
- -가치: 사용자
- 프로필 이름: <각각 추가>:
- [인증 후] [엔드포인트 알 수 있는 업데이트]
- [인증 후] [Make-Cisco-Guest-Valid]
- [RADIUS\_CoA] [Cisco\_WLC\_Guest\_COA]

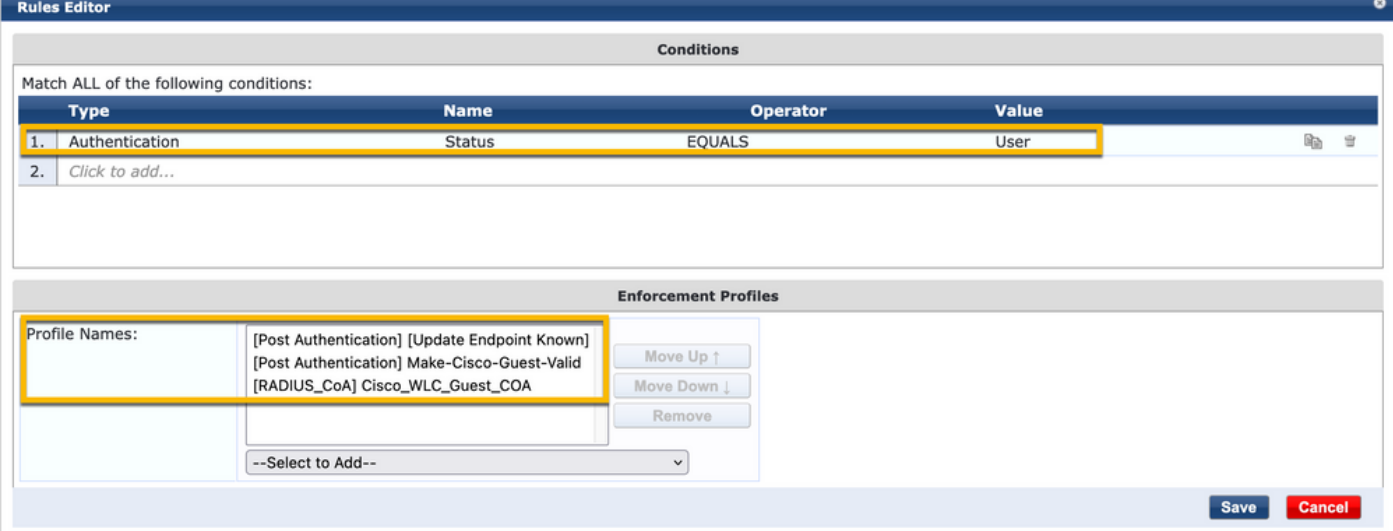

참고: 연속 게스트 포털 리디렉션 의사 브라우저 팝업으로 시나리오를 실행하는 경우 CPPM 타이머를 조정해야 하거나 RADIUS CoA 메시지가 CPPM과 9800 WLC 간에 제대로 교환되 지 않음을 나타냅니다. 이러한 사이트를 확인합니다.

- CPPM > Monitoring > Live Monitoring > Access Tracker로 이동하고 RADIUS 로그 항목에 RADIUS CoA 세부 정보가 포함되어 있는지 확인합니다.

- 9800 WLC에서 Troubleshooting(문제 해결) > Packet Capture(패킷 캡처)로 이동하고 RADIUS CoA 패킷이 도착할 것으로 예상되는 인터페이스에서 pcap를 활성화하고 CPPM에서 RADIUS CoA 메시지가 수신되는지 확인합니다.

### ClearPass MAB 인증 서비스 컨피그레이션

서비스는 AV(특성 값) 쌍 Radius에서 일치합니다. Cisco | CiscoAVPair | cisco-wlan-ssid

ClearPass > Configuration > Services > Add로 이동합니다.

서비스 탭:

-이름: 게스트 포털 - Mac 인증

-유형: MAC 인증

```
- 추가 옵션: Authorization(권한 부여), Profile Endpoints(엔드포인트 프로파일)를 선택합니다.
```
일치 규칙 추가:

-유형: RADIUS: Cisco

-이름: Cisco-AVPair

- 연산자: 같음

-가치: cisco-wlan-ssid=게스트(구성된 게스트 SSID 이름 일치)

참고: 'Guest'는 9800 WLC에서 브로드캐스트한 게스트 SSID의 이름입니다.

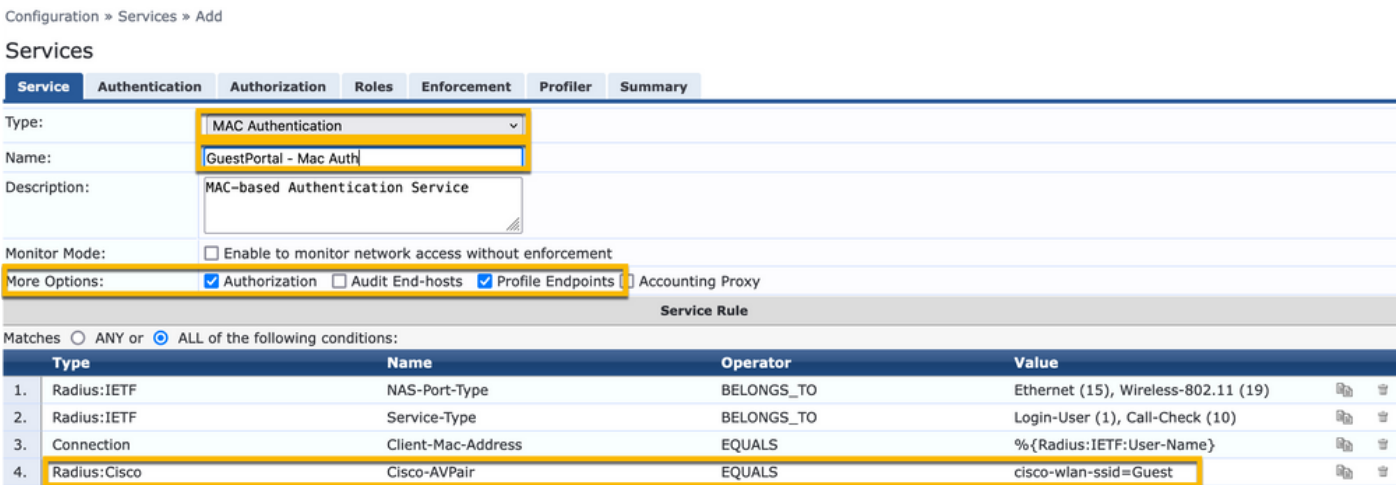

동일한 대화 상자에서 Authentication(인증) 탭을 선택합니다.

- 인증 방법: [MAC AUTH] 제거, 추가 [모든 MAC AUTH 허용]

- 인증 소스: [엔드포인트 저장소][로컬 SQL DB], [게스트 사용자 저장소][로컬 SQL DB]

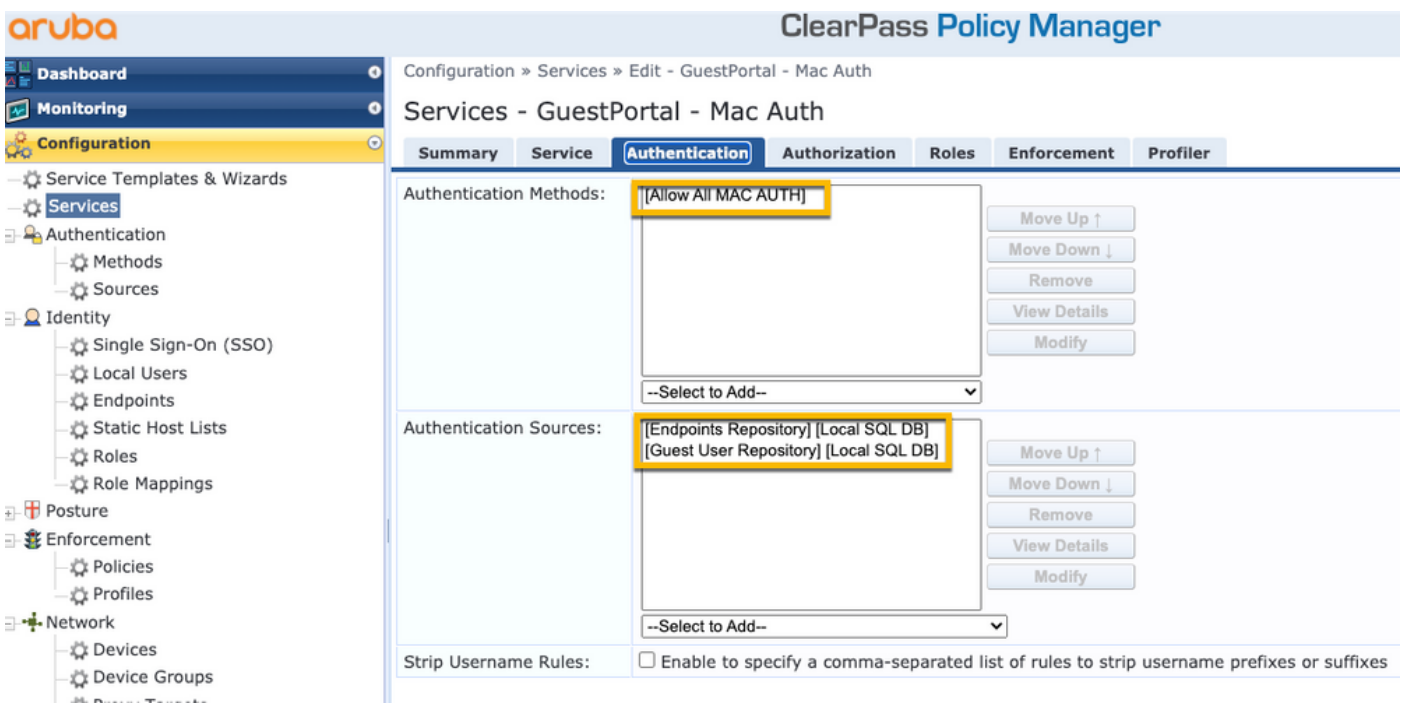

## 동일한 대화 상자에서 적용 탭을 선택합니다.

### - 시행 정책: WLC Cisco 게스트 허용

Configuration » Services » Add

#### Services

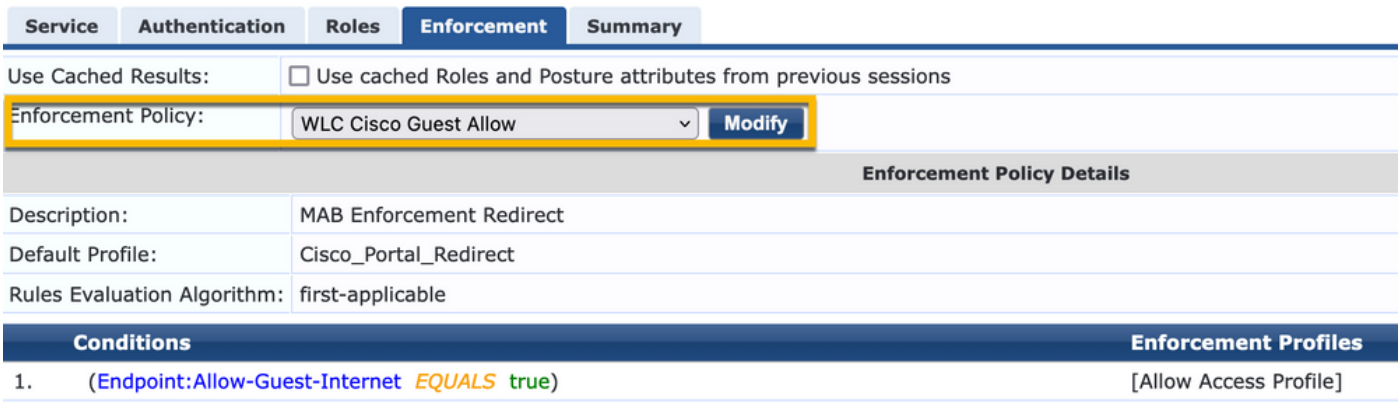

### 동일한 대화 상자에서 적용 탭을 선택합니다.

Configuration » Services » Add

## **Services**

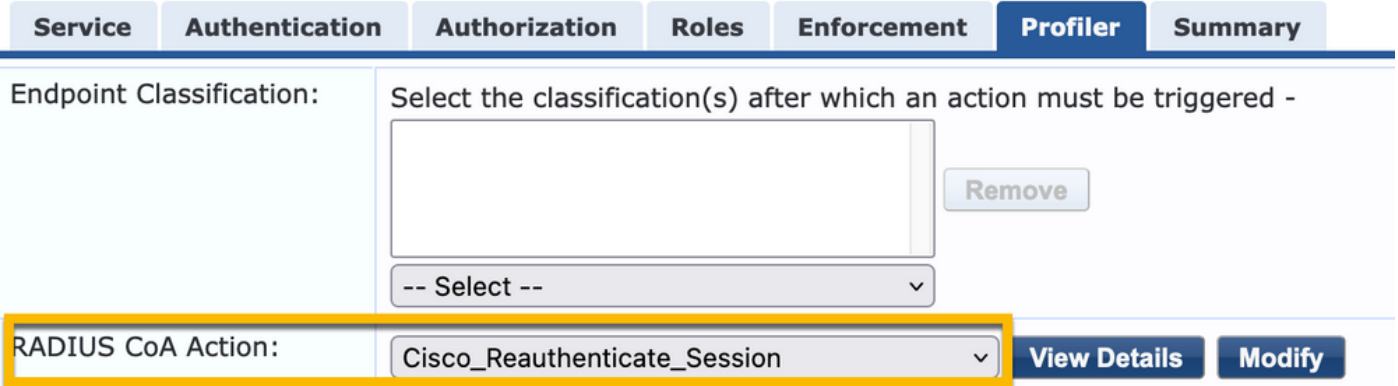

### ClearPass Webauth 서비스 컨피그레이션

### ClearPass > Enforcement > Policies > Add로 이동합니다.

-이름: Guest\_Portal\_Webauth

#### -유형: 웹 기반 인증

Configuration » Services » Add

## **Services**

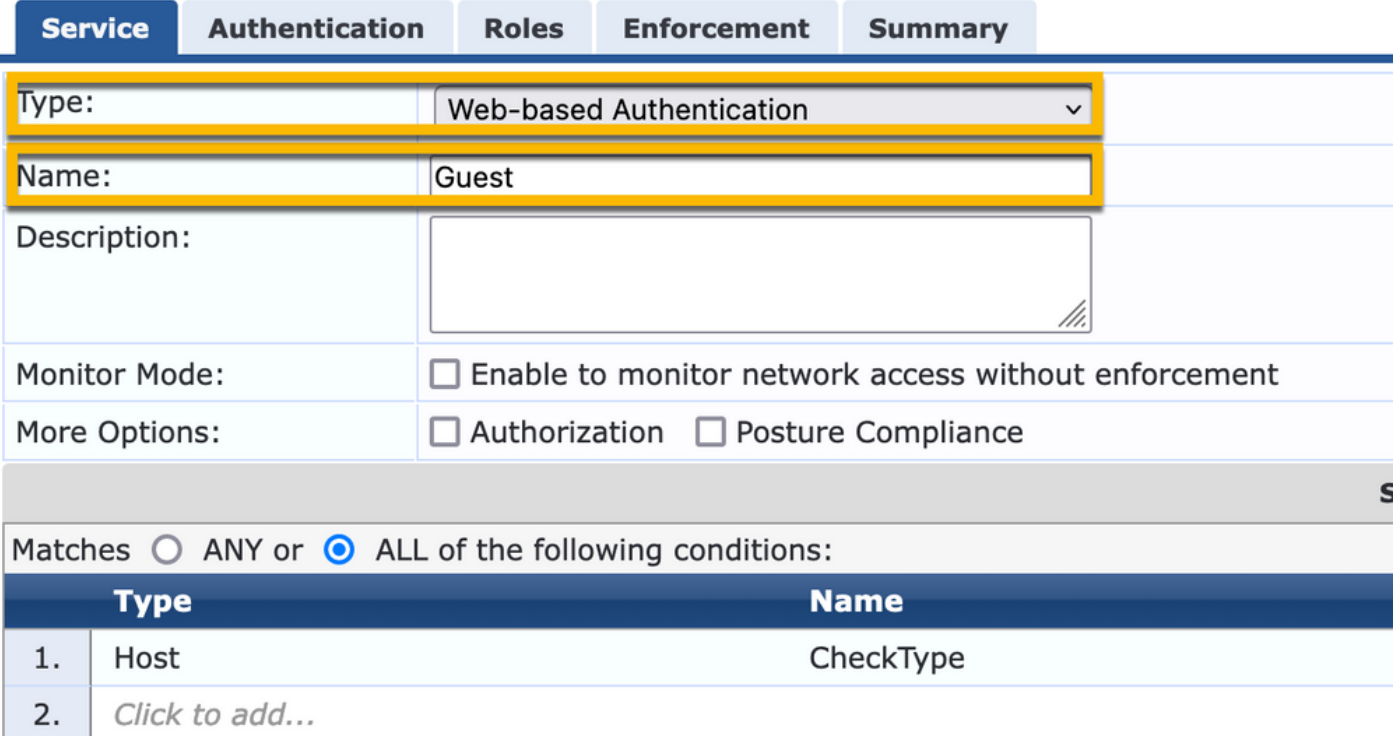

동일한 대화 상자의 Enforcement 탭에서 Enforcement Policy: Cisco WLC Webauth 시행 정책.

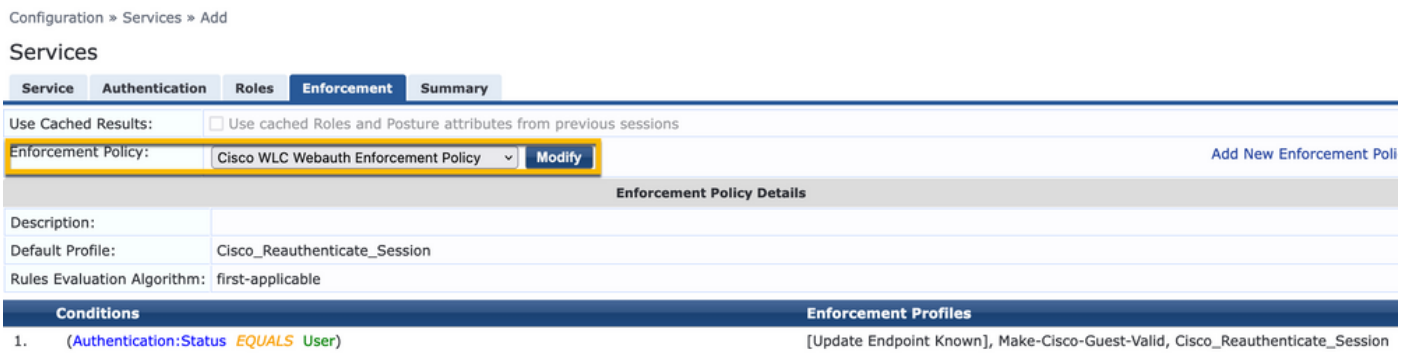

### ClearPass - 웹 로그인

익명 AUP 게스트 포털 페이지의 경우 비밀번호 필드가 없는 단일 사용자 이름을 사용합니다.

사용되는 사용자 이름에는 다음 필드가 정의되어 있어야 합니다.

사용자 이름\_인증 | 사용자 이름 인증: | 1

사용자에 대한 'username\_auth' 필드를 설정하려면 먼저 'edit user'(사용자 수정) 양식에 해당 필드

를 표시해야 합니다. ClearPass > Guest > Configuration > Pages > Forms로 이동하고 create\_user form을 선택합니다.

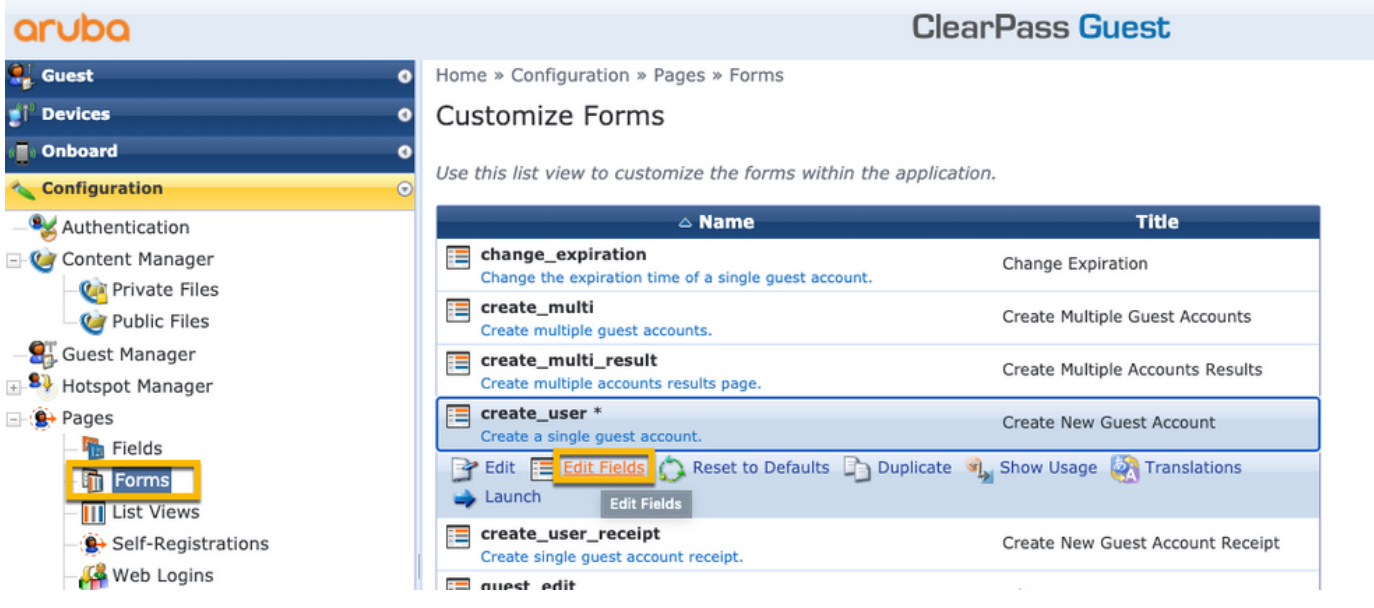

visitor\_name(행 20)을 선택하고 Insert After(다음에 삽입)를 클릭합니다.

Home » Configuration » Pages » Forms

### Customize Form Fields (create\_user)

Use this list view to modify the fields of the form create\_user.

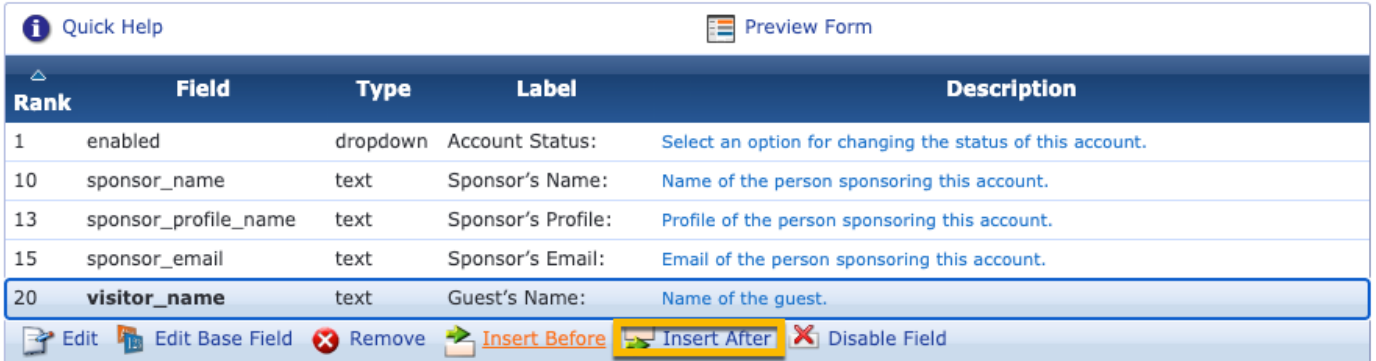

### Customize Form Field (new)

Use this form to add a new field to the form create\_user.

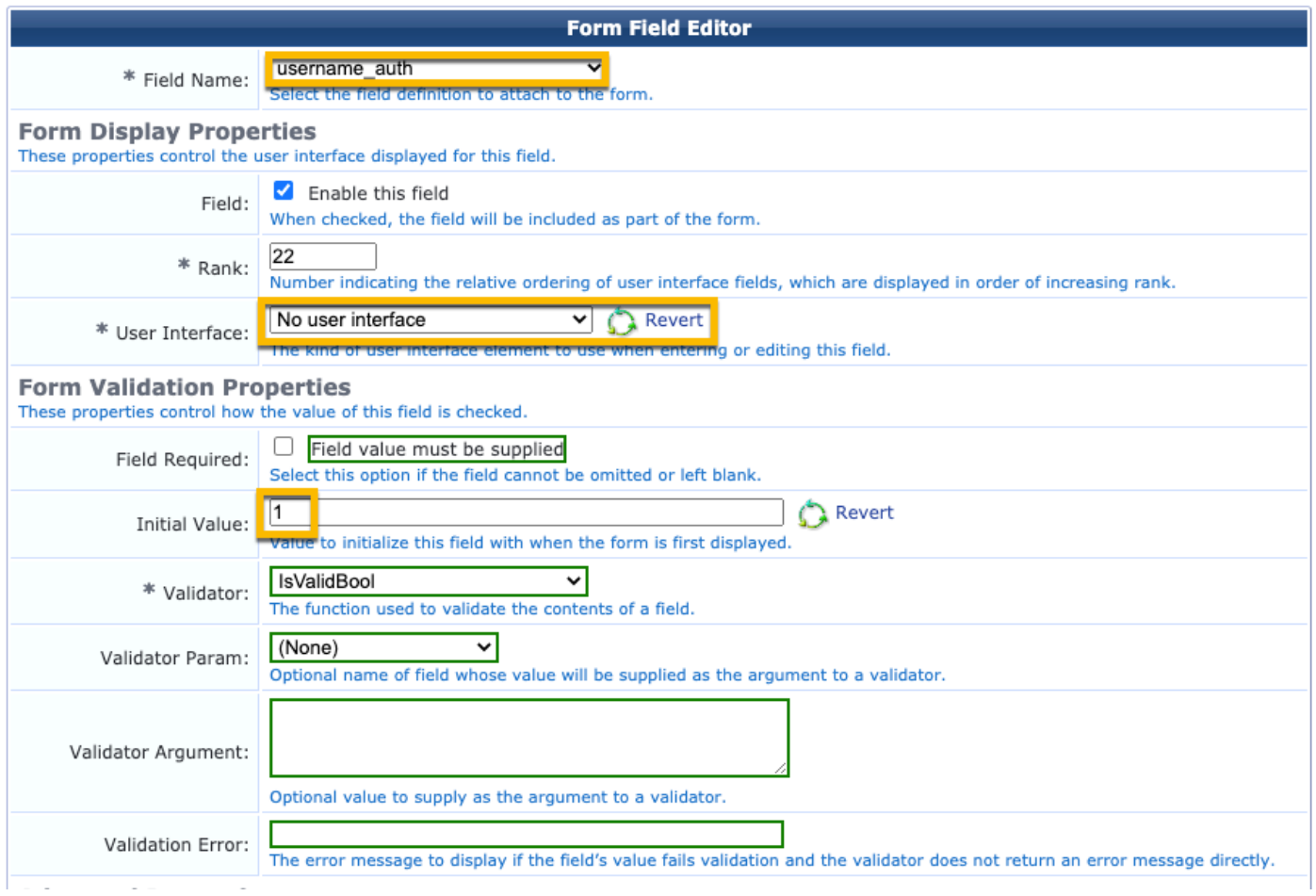

이제 AUP 게스트 포털 페이지 뒤에서 사용할 사용자 이름을 생성합니다.

#### CPPM > Guest > Manage Accounts > Create로 이동합니다.

- 게스트 이름: 게스트와이파이
- 회사 이름: Cisco
- 이메일 주소: guest@example.com
- 사용자 이름 인증: 사용자 이름만 사용하여 게스트 액세스를 허용합니다. 사용
- 계정 활성화: 지금
- 계정 만료: 계정이 만료되지 않음
- 이용 약관: 후원자: 사용

# **Create Guest Account**

New guest account being created by admin.

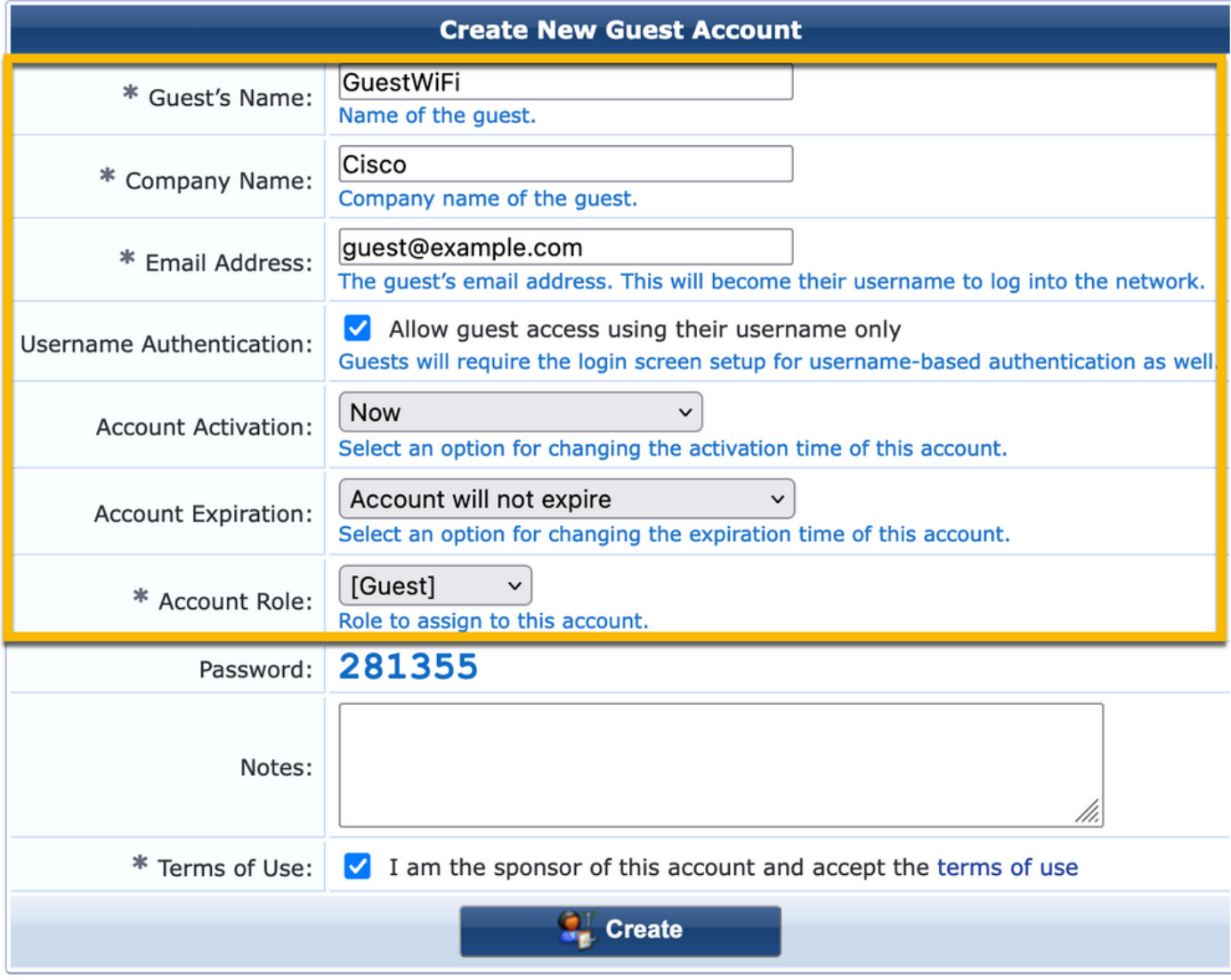

웹 로그인 양식을 만듭니다. CPPM > Guest > Configuration > Web Logins로 이동합니다.

인증 후 섹션의 엔드포인트 특성:

사용자 이름 | 사용자 이름 방문자 이름 | 방문자 이름 cn | 방문자 이름 방문자 전화 | 방문자 전화 email | 이메일 메일 | 이메일 스폰서\_이름 | 스폰서 이름 스폰서\_이메일 | 스폰서 이메일 게스트 인터넷 허용 | 참

| aruba                                         |                                               | ClearPass Guest                                                                                                    |
|-----------------------------------------------|-----------------------------------------------|----------------------------------------------------------------------------------------------------|
| <b>R.</b> Guest<br><b>Devices</b>             |                                               | Web Login Editor                                                                                                    |
| <b>Driverd</b>                                | * Name:                                       | Lab Asseymous Guest Registration<br>by a name for this wife topin page                                                                                                    |
| Configuration                                 | Page Name:                                    | lacence<br>says were for this will be a<br><b>COLOR</b>                                                                                                    |
| <b>Ry Authorization</b>                       |                                               | The and light will be accessible from "/pank/page_name.php                                                                                                    |
| Content Planager<br><b>Co</b> Private Files   | Description:                                  |                                                                                                    |
| <b>U</b> Note Files                           |                                               | Comments or descriptive test about the web login                                                                                                    |
| S Guest Manager<br><b>Not Hotspet Manager</b> | <sup>#</sup> Vendor Settings:                 | Anka Networks<br>÷                                                                                                    |
| - <sup>1</sup> Pages                          | Legin Method:                                 | Severalized - Change of automatics (AFC 2014) and to can only<br><b>BACK FOR THE CREAT PRESCRIPTION FOR THE CENTER.</b>                                                                                                    |
| <b>B</b> Fields<br><b>D</b> Forms             |                                               | bener-inflated light require the user's PAC address to be available, usually from the coptive portal redirection precess.                                                                                                    |
| I List Views                                  | <b>Page Redirect</b><br>na the specifying p   | cars passed in the initial redirect.                                                                                                    |
| B Self-Registrations                          | Security Hashi                                | (So rationals - login will always be permitted $\qquad$ w) . Solven the existing page faints the local of chestring in apply to 375 parameters passed to the exist login page.                                                        |
| Web Logard<br><b>R</b> Web Pages              |                                               | Der Ris splan is debed alses USL parameters have been modified by the way, for example their RAC add                                                                                                    |
| <b>Righ Receipts</b>                          | Lagin Form                                    | <b>Allen Company</b>                                                                                                    |
| - In SPS Services<br><b>Co</b> Translations   |                                               | Алеугол - Валогида в вигате в разной<br>v.<br><b>Solution the company and company and company of the company of the company of the company of the company of the</b>                                                                  |
|                                               | Authentications                               | Access Cado requires a single-code (usemame) to be entered<br>Anonymous ofters a blank form requiring just the terms or a jug 3n button. A pre-existing econert is required.                                                          |
|                                               |                                               | kits is similar to anonymous but the page is automatically submitted.<br>Access Cade and Ananymous require the account to have the Username Authentication Feld set.                                                                  |
|                                               | Auto-Generate:                                | $\Box$ сумае а них аполугиих ассакий<br>The account will be oriented without a resonan test or expendien time, and with the toyet role (10 2).                                                                                        |
|                                               |                                               | biter a video for "Knowmout Deaf to use a specific usemane, or leave block to randomly general                                                                                                    |
|                                               | * Ananymous User:                             | (kansWP)<br>The account to use for ananymous auth<br>سند                                                                                                    |
|                                               |                                               | The password will be visible which the HTML.<br>It is recommended to increase the account Desaion Unit to the marker of guests you wish to support                                                                                    |
|                                               | Prevent Chik:                                 | Enable bypassing the Apple Captive Network Assistant                                                                                                    |
|                                               |                                               | The Apple Captive Network Assistant (ERA) is the pop-up browser shown when joining a receivir that hen a captive portal.<br>ficts that this option may not work with all vendors, depending on how the captive partal is implemented. |
|                                               | Custom Form:                                  | T Provide a custom login form<br>If selected, you must supply your axel KTHL login furn in the Heater or Foster KTHL areas.                                                                                                    |
|                                               | Custom Labela:                                | Covernite the defealt labels and error recessions                                                                                                    |
|                                               |                                               | If selected, you will be able to alter labels and error measages for the eurneri login form<br>Lacal - match a local account                                                                                                    |
|                                               | * Pro-Auth Check:                             | dert fow the usemane and persuant should be checked before preceding to the MG authoritization                                                                                                    |
|                                               |                                               | Pro-Ruth Error: The bost to display if the usemane and password trainsp fat                                                                                                    |
|                                               |                                               | Leave Mark to use the default (Srush) userance or password).                                                                                                    |
|                                               |                                               | Terms: 3 Require a Terms and Conditions confirmation<br>If checked, the user will be forced to accept a Terms and Candillans check                                                                                                    |
|                                               |                                               |                                                                                                    |
|                                               |                                               | Terms Lebel: The fare label for the terms checkles.<br>Leave blank to use the default (Terms.).                                                                                                    |
|                                               |                                               |                                                                                                    |
|                                               |                                               |                                                                                                    |
|                                               |                                               |                                                                                                    |
|                                               | Terres Text:                                  |                                                                                                    |
|                                               |                                               |                                                                                                    |
|                                               |                                               |                                                                                                    |
|                                               |                                               | KTML code certaining your Terms and Conditions.<br>Leave blank to use the default (1 scospt the -ca heal+"()wa, global name-guast, account,terms,of,use,urt)" taspet+",blank">terms of use-clar-).                                    |
|                                               | Terms Leyout:                                 | Dealey below terms checkloss w                                                                                                    |
|                                               |                                               | <b><i><u>Adilant</u></i></b> Indi                                                                                                    |
|                                               |                                               | Terms (trees) The text to display if the terms are not accepted.<br>Leave blank to use the default (in order to leg in, you must accept the terms and conditions.)                                                                    |
|                                               | CAPTCHILL                                     | ¥<br>Peane                                                                                                    |
|                                               |                                               | arrest and connect                                                                                                    |
|                                               | Leg Dr. Label :                               | and to the top a name.<br>Leave Mark to use the default (Leg Dr).                                                                                                    |
|                                               | Translations:                                 | Skip automatic translation handling                                                                                                    |
|                                               | <b>Default Destination</b>                    | Many fields and papes have transistions available under Cenfiguration + Translations + Page Customizations. Select this option to keep all toxt as default.                                                                           |
|                                               |                                               | Options for controlling the destination clients will redirect to after legin                                                                                                    |
|                                               | <sup>#</sup> Default UNL:                     | http://www.<br>Entar the default URL to redirect che                                                                                                    |
|                                               |                                               | Please ensure you prepend "Irttp://" for any external dumant                                                                                                    |
|                                               |                                               | Overtide Destination: U Porce default destination for all clients<br>3' selected, the stient's default deal.<br>ation will be overridden regardless of its value                                                                      |
|                                               | <b>Login Page</b>                             | ans for controlling the look and feel of the login page.                                                                                                    |
|                                               |                                               | * Suite: ClearPass Guest Skin w                                                                                                    |
|                                               |                                               | Choose the skin to use when this web login page is displayed<br>Anonymous Guest WHFI Clear                                                                                                    |
|                                               |                                               | Tide: The title to display on the web topin page<br>Leave Stark to use the default (Login).                                                                                                    |
|                                               |                                               | (mm_reskierkerk)<br>п                                                                                                    |
|                                               |                                               | <b>Classic</b>                                                                                                    |
|                                               |                                               | <b>Klein</b>                                                                                                    |
|                                               | Header HTML:                                  | Garb<br><b>Klash</b>                                                                                                    |
|                                               |                                               | GOTHING and Conditions: (750)                                                                                                    |
|                                               |                                               | opresse mane you review the Tenns and Conditions in the<br>link below because by checking the tick box and<br>scienting "Register", you are conditating that you've                                                                   |
|                                               |                                               | Insert<br>٠                                                                                                    |
|                                               |                                               | <b>STRL</b> beneficia and<br>of bootherne filter linguin then                                                                                                    |
|                                               |                                               | (nvs. text 18=7979)=p=<br>Contact a staff member if you are experiencing                                                                                                    |
|                                               |                                               | difficulty logaing in.<br>"/p=C/mea_text}                                                                                                    |
|                                               |                                               |                                                                                                    |
|                                               |                                               |                                                                                                    |
|                                               | <sup>W</sup> Lagin Delayi                     | shills displaying the lapin message.                                                                                                    |
|                                               | <b>Advertising Services</b>                   | d an the legis page                                                                                                    |
|                                               |                                               | Advertising   D Erable Advertising Services content                                                                                                    |
|                                               | <b>Cloud Identity</b>                         |                                                                                                    |
|                                               |                                               | Optimally present quests with veriess cloud identity./ social login collors.<br>Enablect $\Box$ thrable lagest with claud absetify / social network credentals.                                                                       |
|                                               | <b>Nulti-Faster Authentication</b>            |                                                                                                    |
|                                               | Regule a recordary factor when authenticating | Promite: Ne multi-factor authentication<br>۰                                                                                                    |
|                                               | Network Login Access                          |                                                                                                    |
|                                               | is account to the lingin p                    |                                                                                                    |
|                                               |                                               |                                                                                                    |
|                                               | Allowed Access:                               |                                                                                                    |
|                                               |                                               | Enter the 3F editresses and networks from which legins are permitted.                                                                                                    |
|                                               |                                               |                                                                                                    |
|                                               |                                               |                                                                                                    |
|                                               | Denied Access:                                |                                                                                                    |
|                                               |                                               | tinter the 3P addresses and networks that are denied legin access.                                                                                                    |
|                                               |                                               | * Deey Indianas: Elend HTTP 404 Net Found states v<br>Entroit the response of the system to a request that is not permitted.                                                                                                    |
|                                               | Post-Authentication                           |                                                                                                    |
|                                               |                                               |                                                                                                    |
|                                               |                                               | Health Check   D Require a successful OnGuard health check<br>chal. the quest will be required to open a healt                                                                                                    |
|                                               |                                               | Update Endpoint: E Mark the way's PAC address as a known endpant<br>local, the endport's attributes will also be updated with other details from the user account.                                                                    |
|                                               |                                               | Advanced: E Customize ethniquites stored with the endpoint                                                                                                    |
|                                               |                                               | <b>SHIPAGE TROOPS</b>                                                                                                    |
|                                               |                                               | visiter_neme   Visiter Neme<br>cn   Visitor Nemo<br>Enclosint Attributors and Wislings Phone   Visitor Phone                                                                                                    |

확인 - 게스트 CWA 권한 부여

CPPM에서 Live Monitoring(라이브 모니터링) > Access Tracker(액세스 추적기)로 이동합니다.

MAB 서비스를 연결 하고 시작 하는 새 게스트 사용자 입니다.

### 요약 탭:

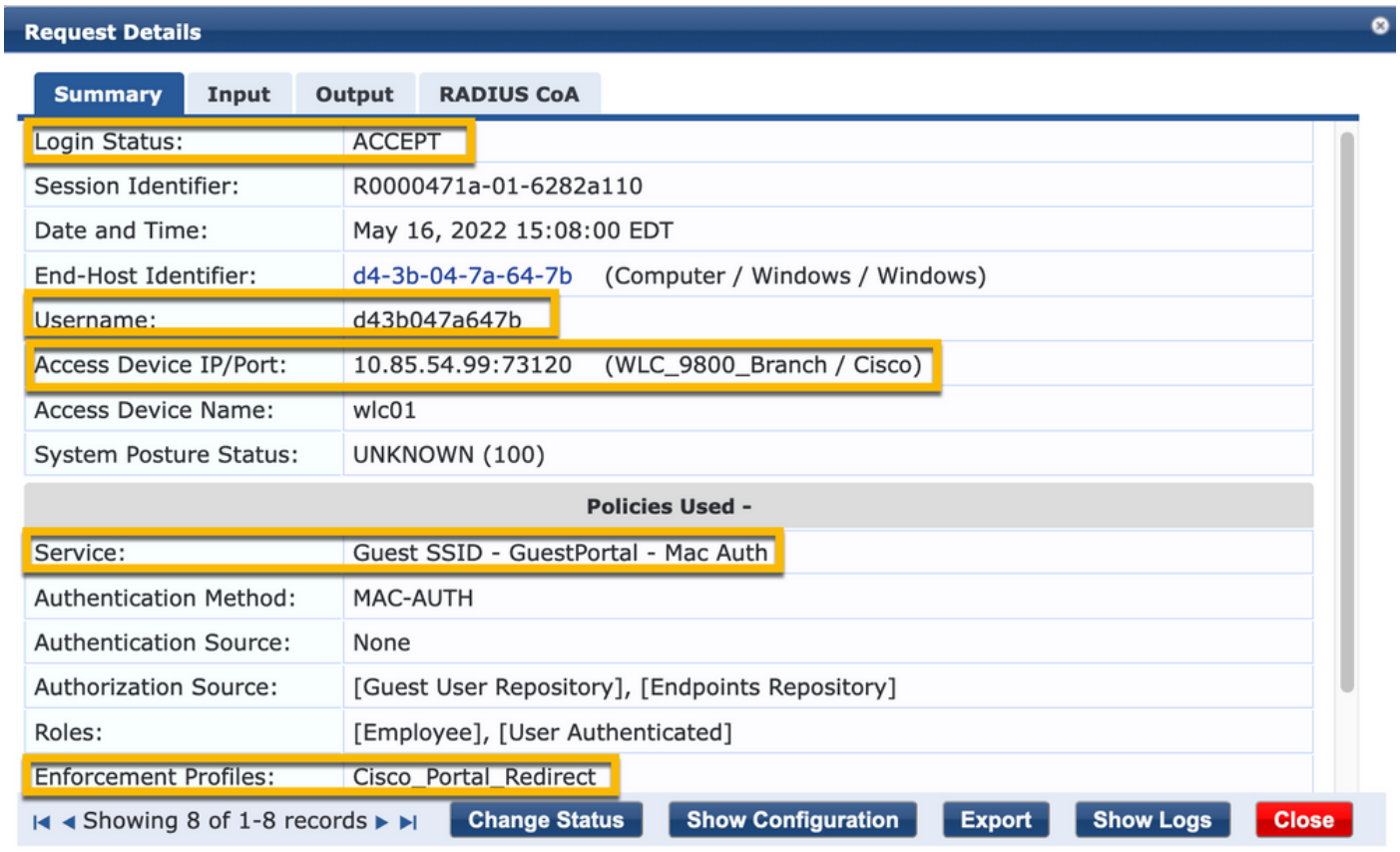

동일한 대화 상자에서 입력 탭으로 이동합니다.

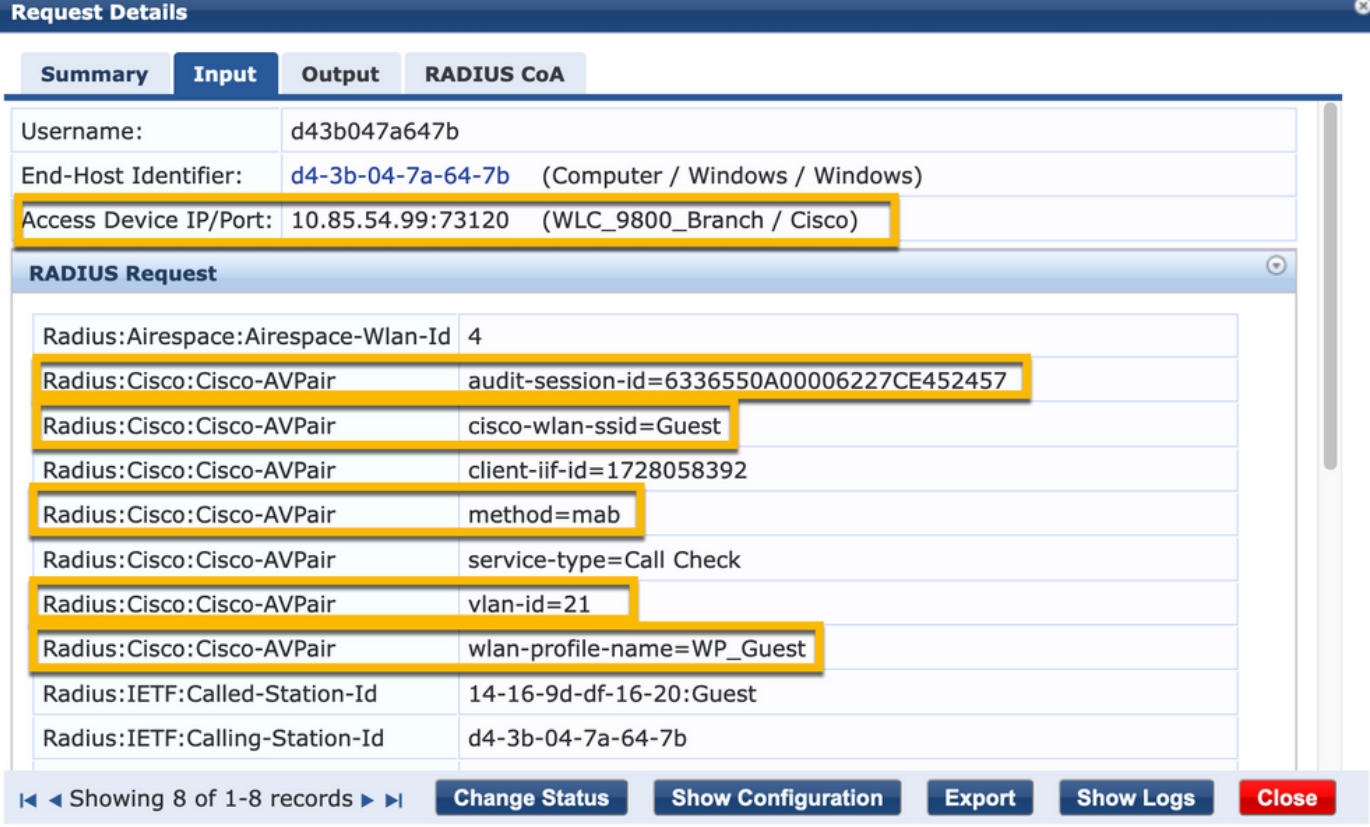

### 동일한 대화 상자에서 출력 탭으로 이동합니다.

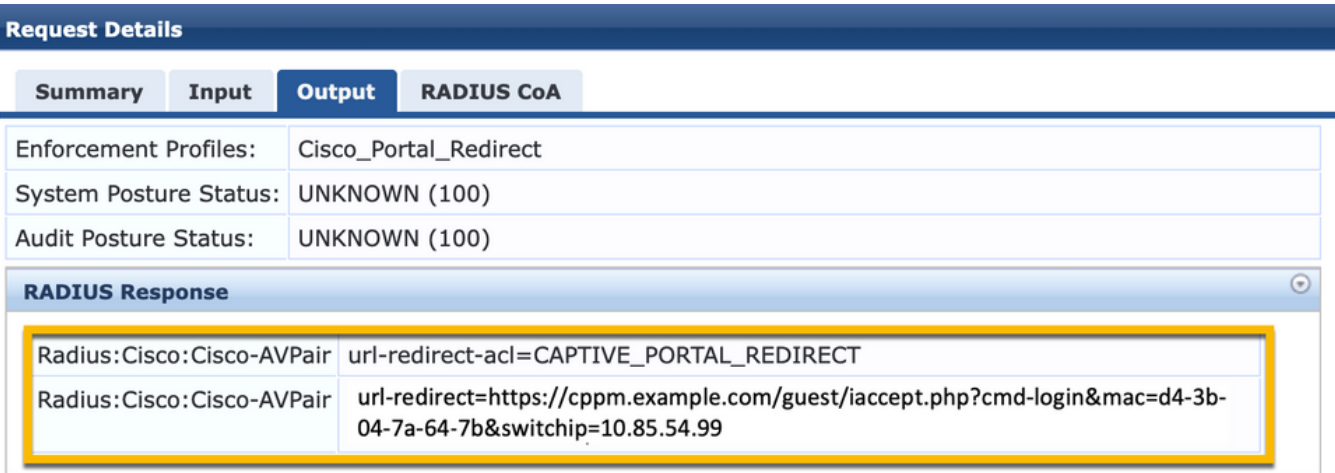

 $\bullet$ 

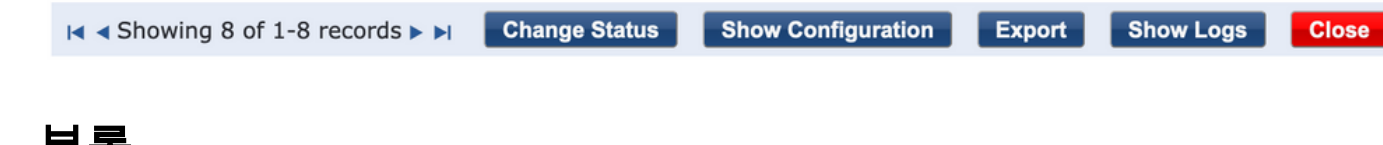

# 부록

참고로, 여기서는 RADIUS 서버 및 외부에서 호스팅되는 게스트 포털과의 Cisco 9800 Foreign,

### Anchor 컨트롤러 상호 작용에 대한 상태 흐름 다이어그램을 보여줍니다.

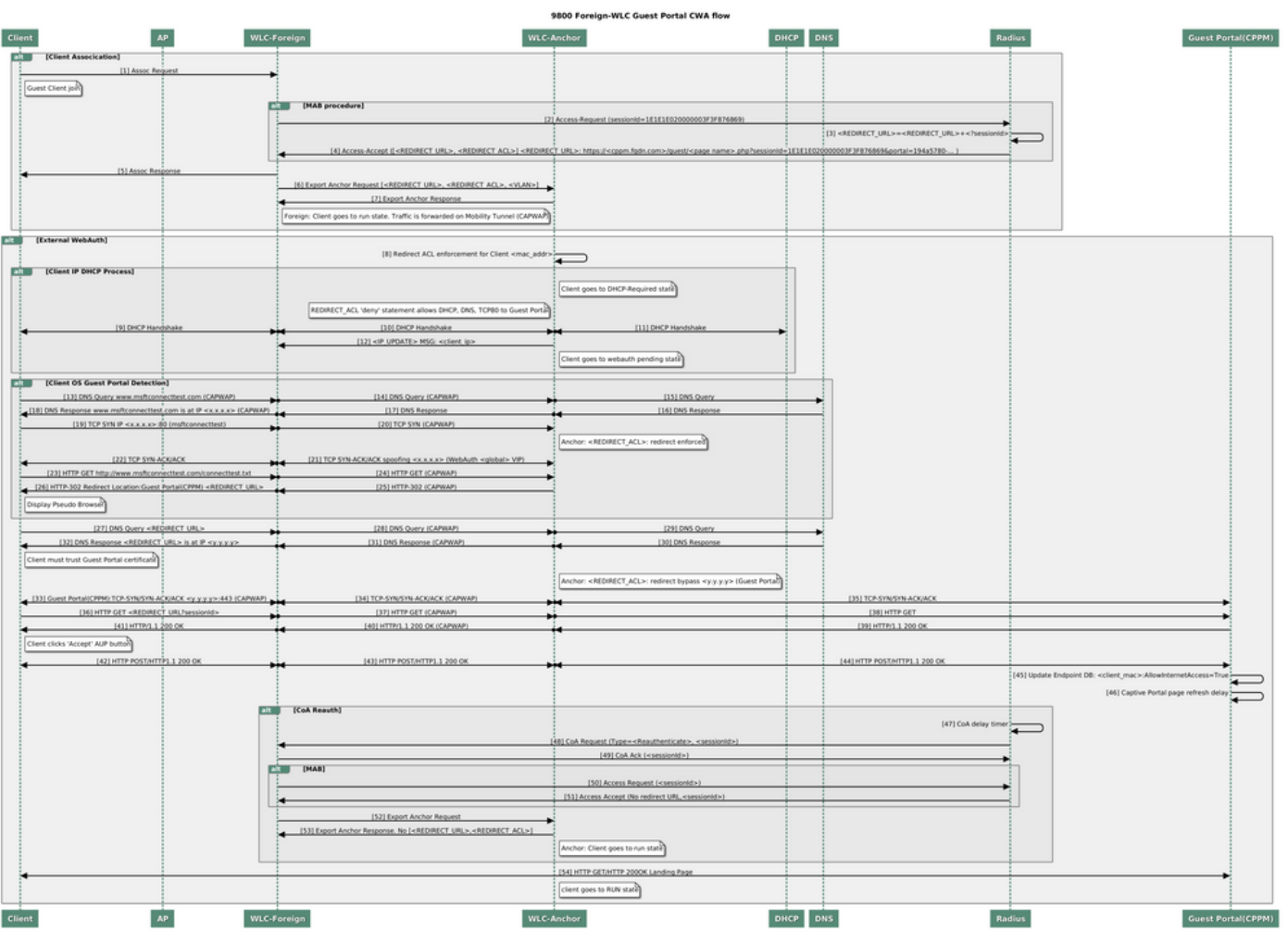

앵커 WLC를 사용하는 게스트 중앙 웹 인증 상태 다이어그램

# 관련 정보

- [Cisco 9800 구축 모범 사례 가이드](/content/en/us/products/collateral/wireless/catalyst-9800-series-wireless-controllers/guide-c07-743627.html)
- [Catalyst 9800 Wireless Controller 컨피그레이션 모델 이해](https://www.cisco.com/c/ko_kr/support/docs/wireless/catalyst-9800-series-wireless-controllers/213911-understand-catalyst-9800-wireless-contro.html)
- [Catalyst 9800 Wireless Controller의 FlexConnect 이해](https://www.cisco.com/c/ko_kr/support/docs/wireless/catalyst-9800-series-wireless-controllers/213945-understand-flexconnect-on-9800-wireless.html)
- [기술 지원 및 문서 − Cisco Systems](http://www.cisco.com/c/ko_kr/support/index.html)

이 번역에 관하여

Cisco는 전 세계 사용자에게 다양한 언어로 지원 콘텐츠를 제공하기 위해 기계 번역 기술과 수작업 번역을 병행하여 이 문서를 번역했습니다. 아무리 품질이 높은 기계 번역이라도 전문 번역가의 번 역 결과물만큼 정확하지는 않습니다. Cisco Systems, Inc.는 이 같은 번역에 대해 어떠한 책임도 지지 않으며 항상 원본 영문 문서(링크 제공됨)를 참조할 것을 권장합니다.